# 전문선수용 등록신청 매뉴얼

Version : 1.0 Last Modified : 2019.02.23

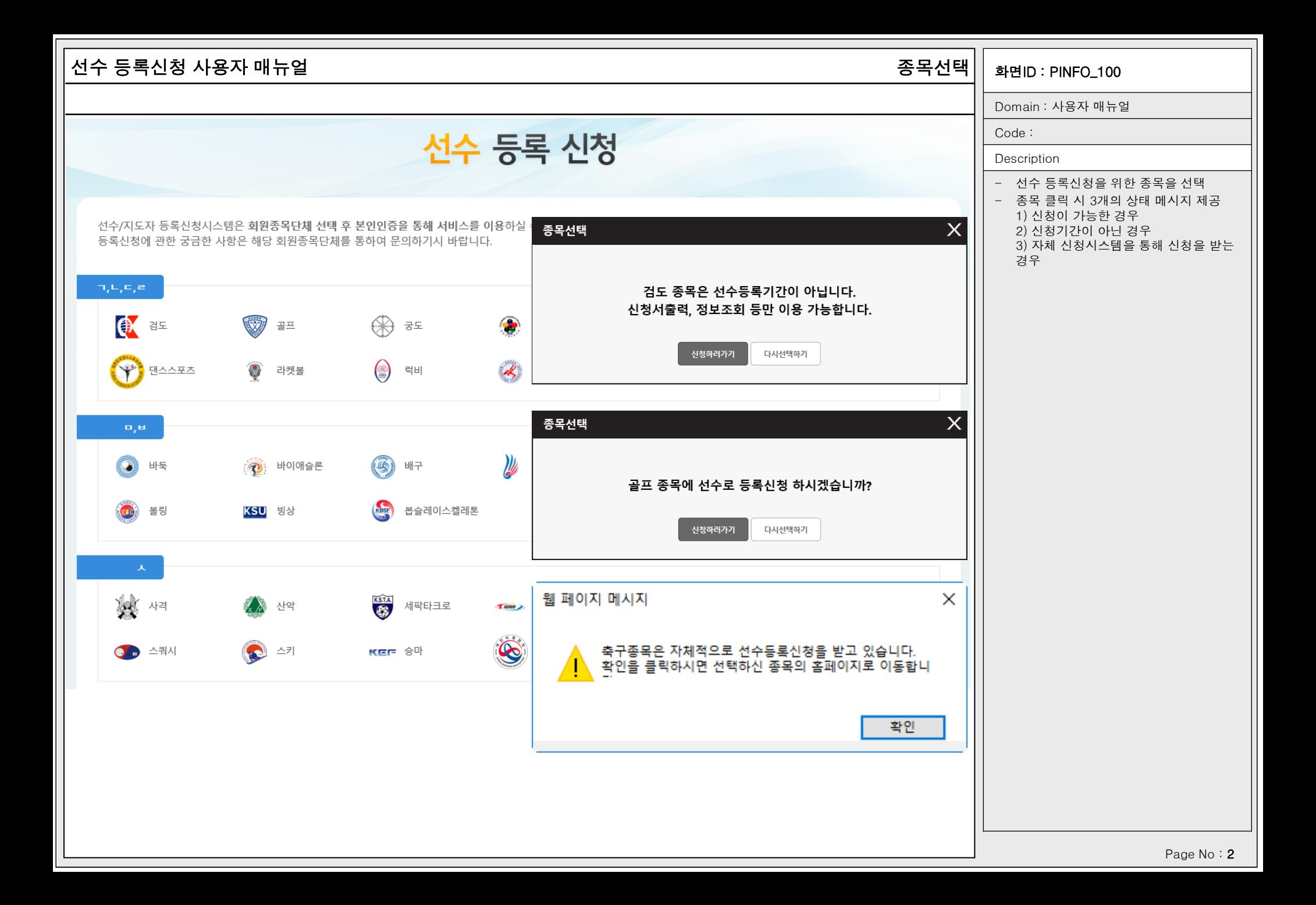

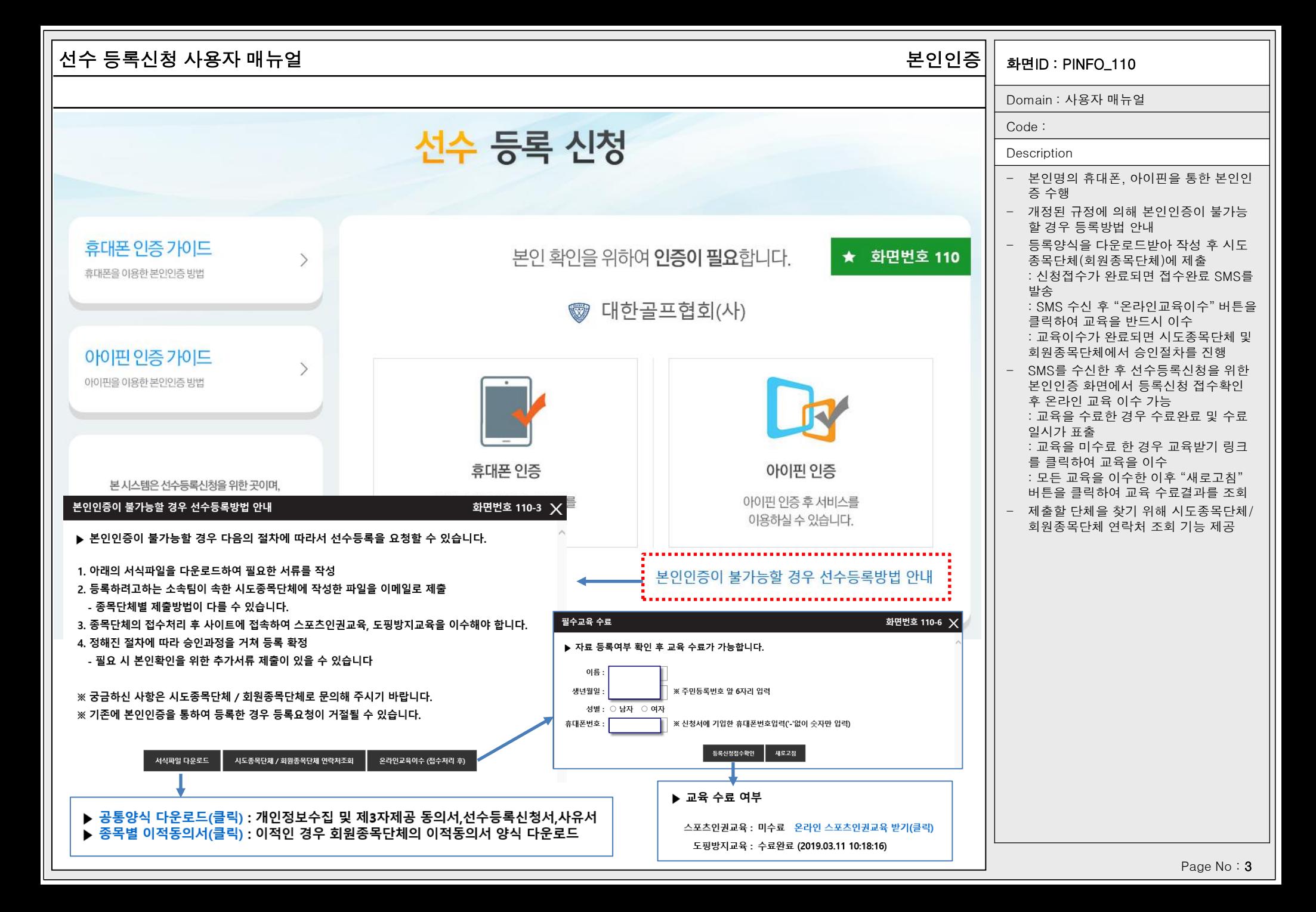

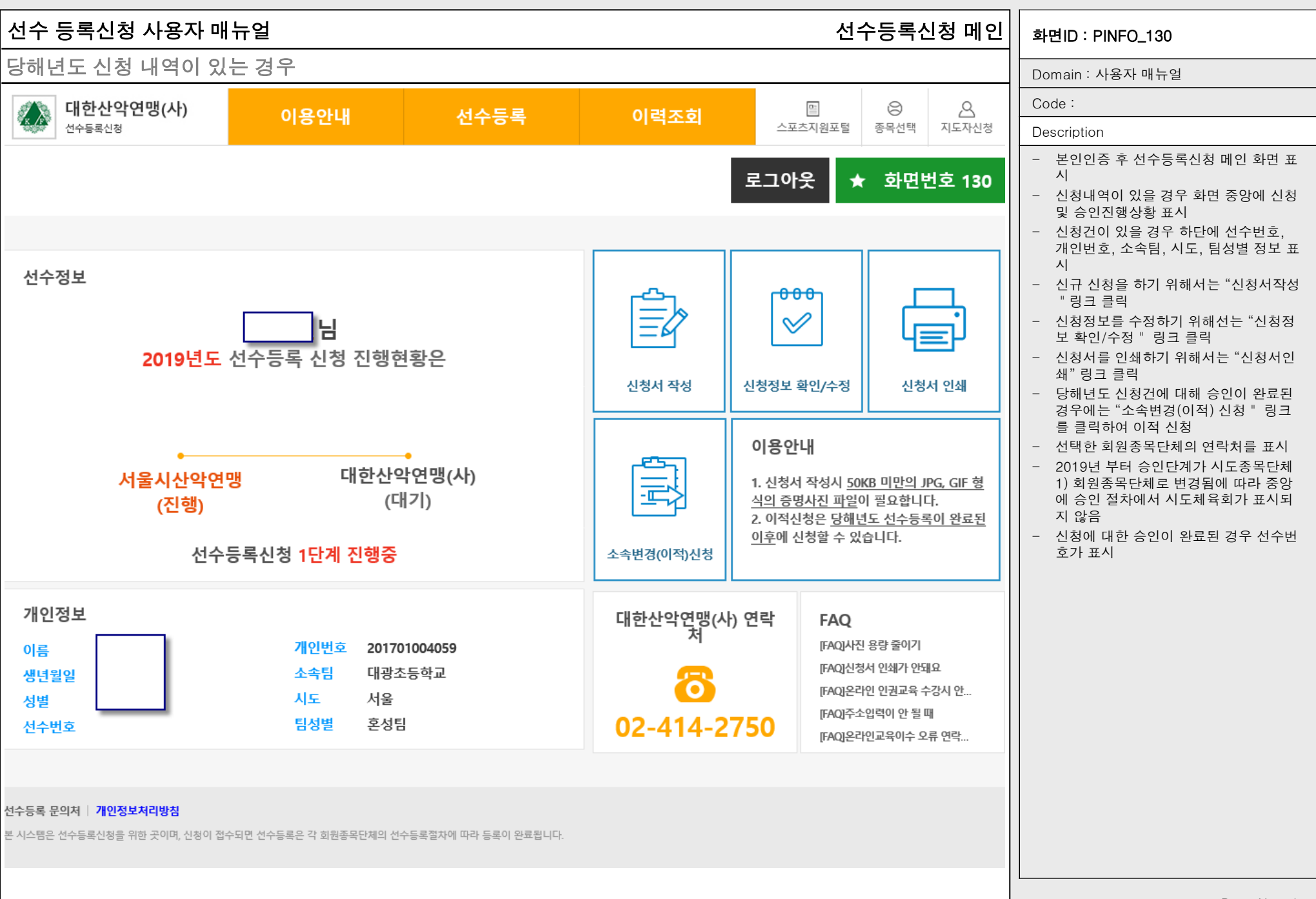

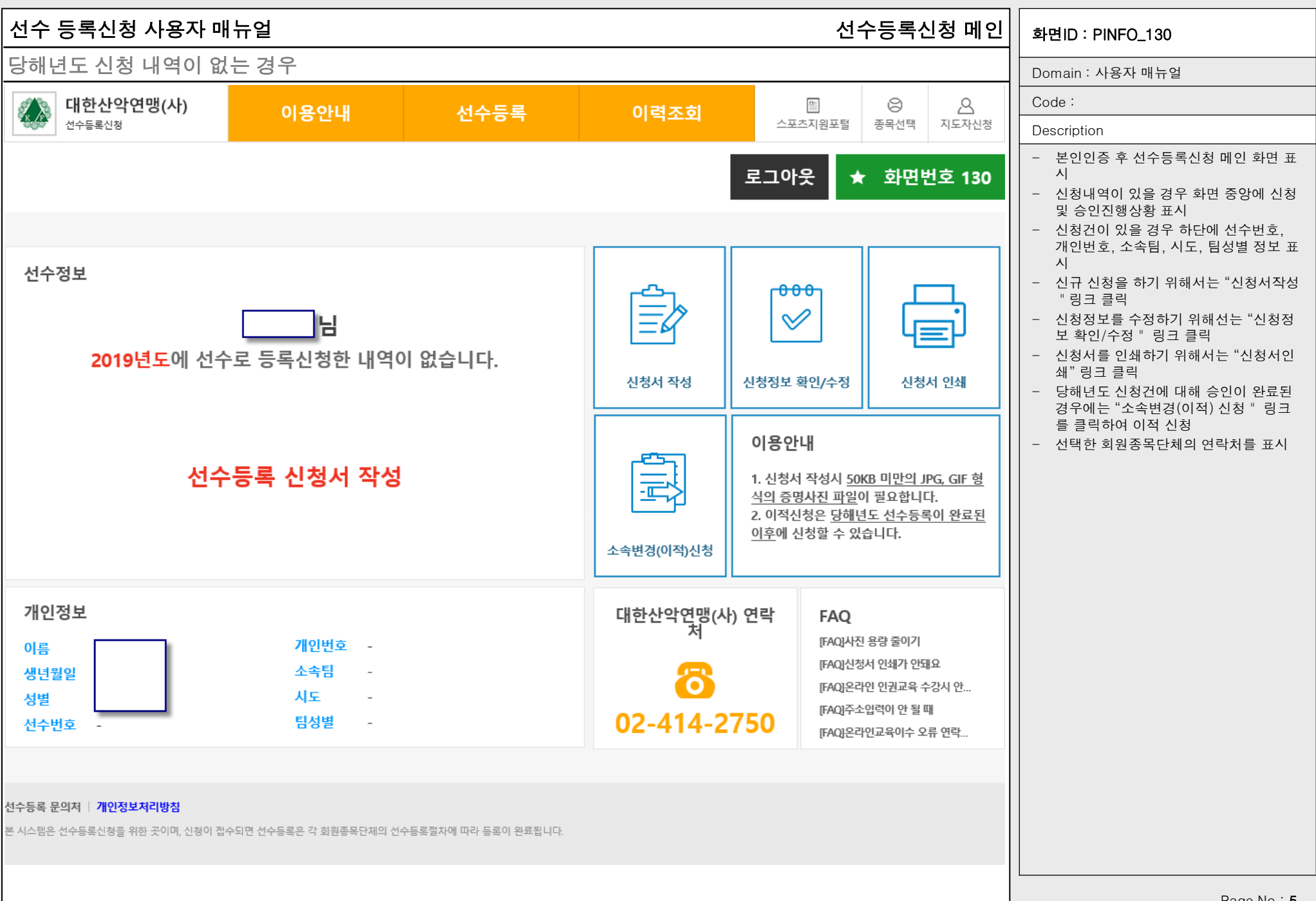

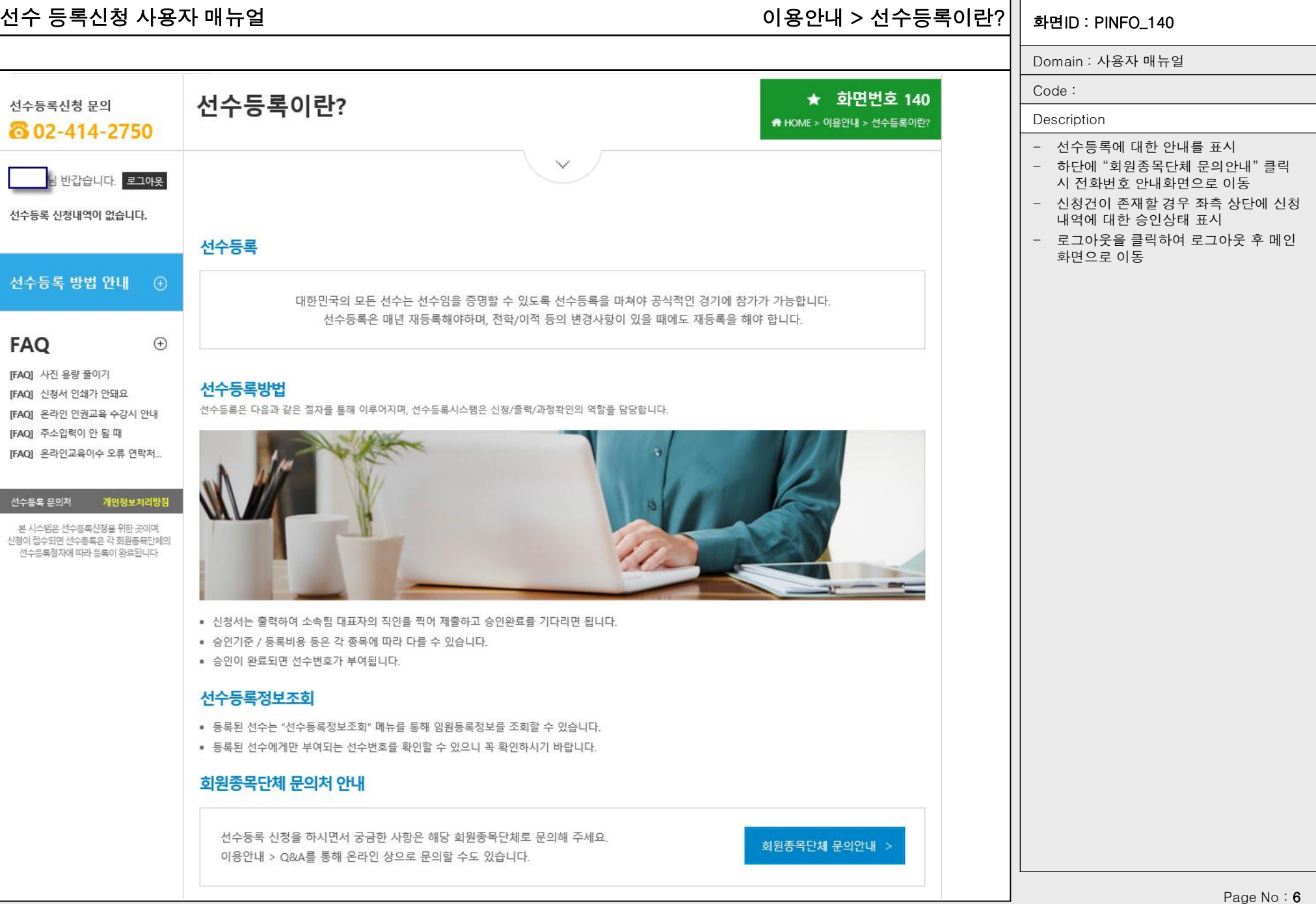

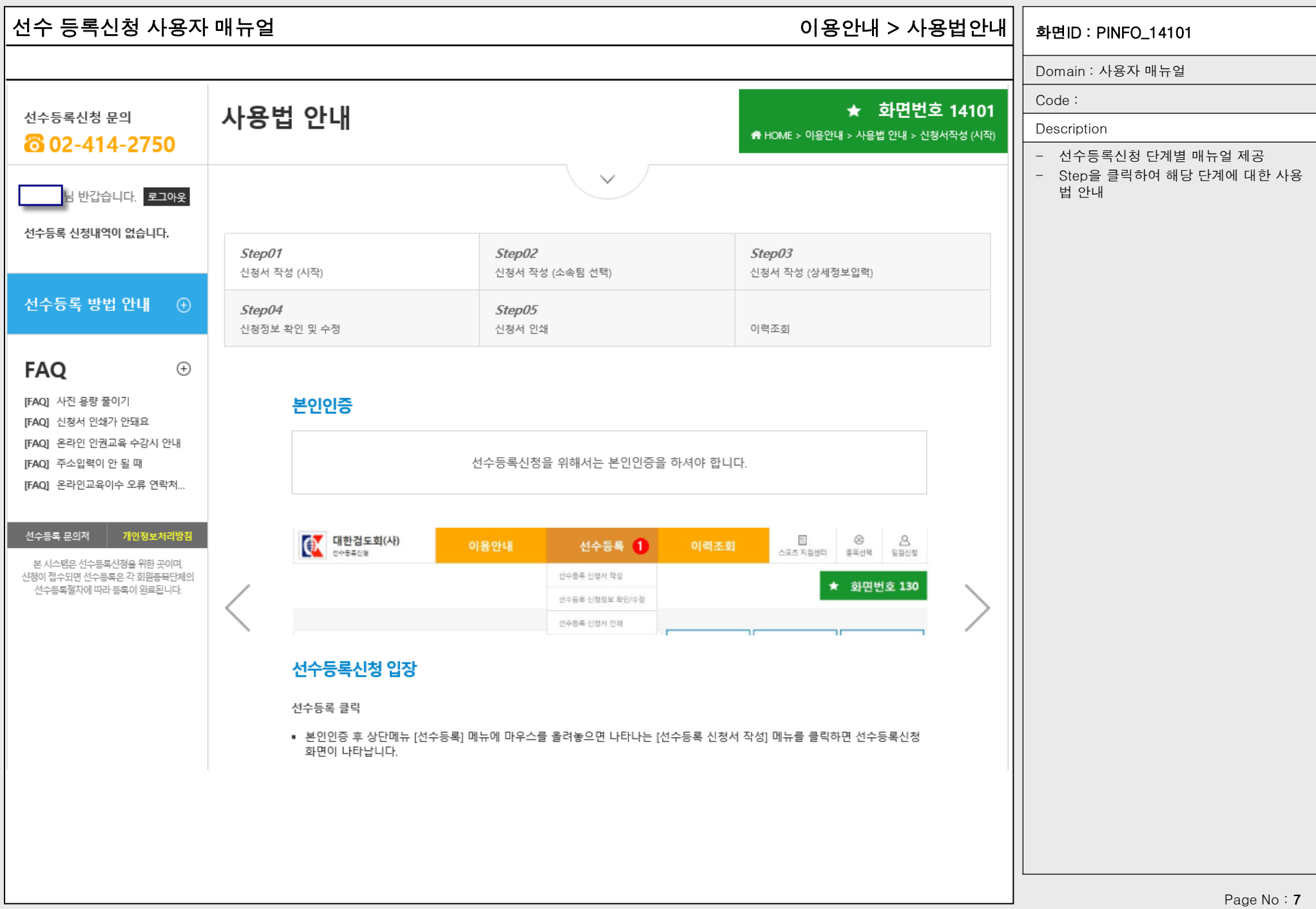

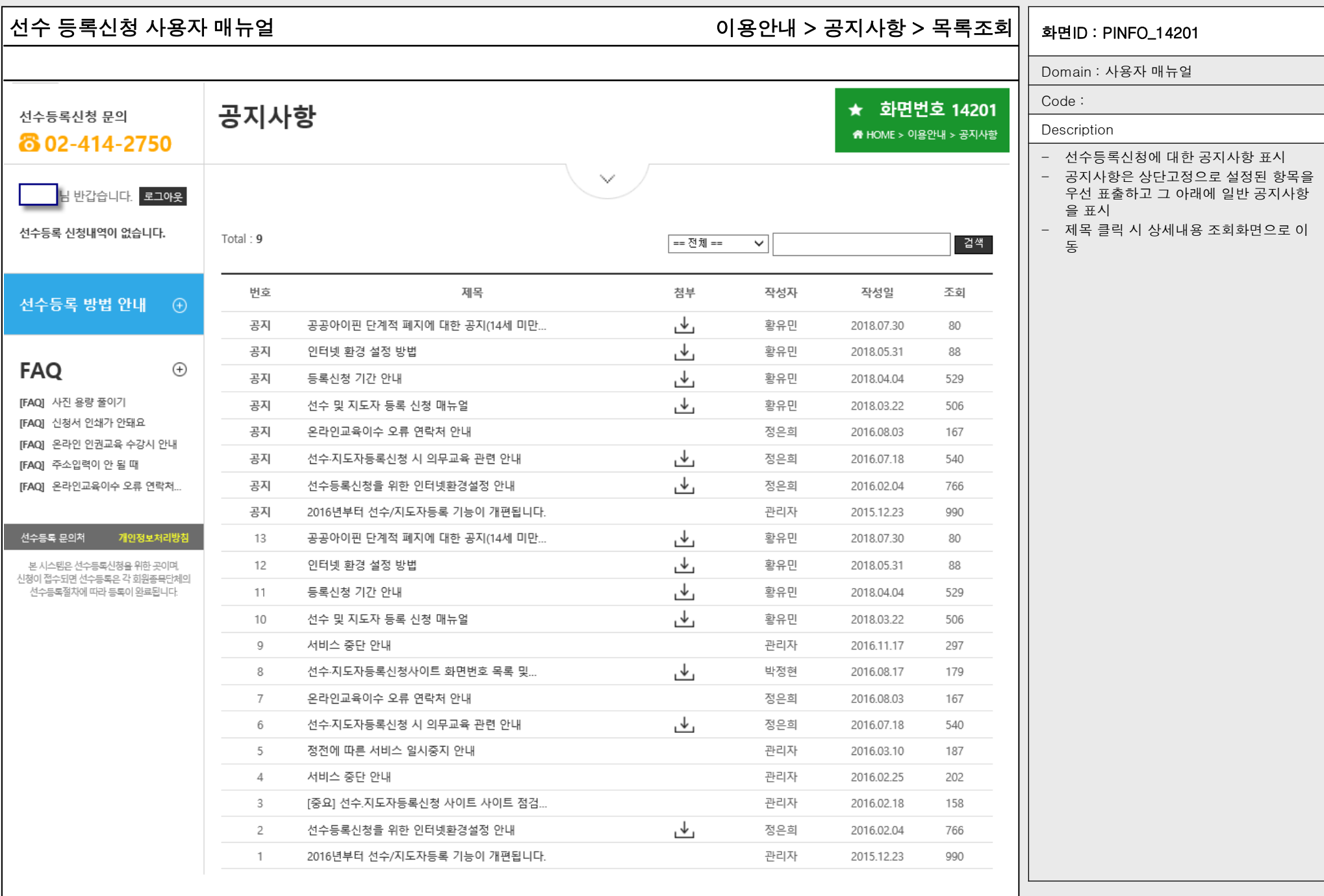

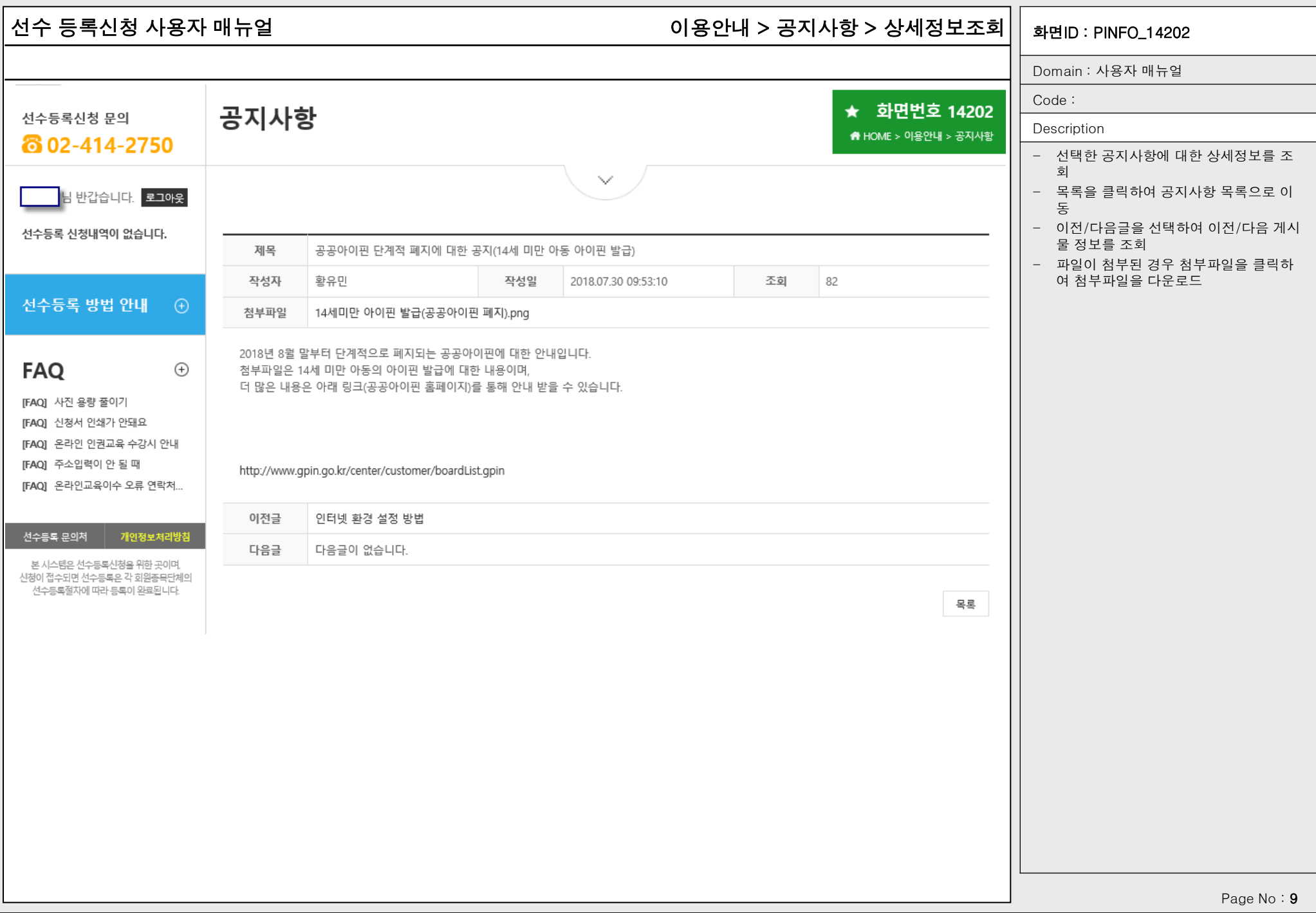

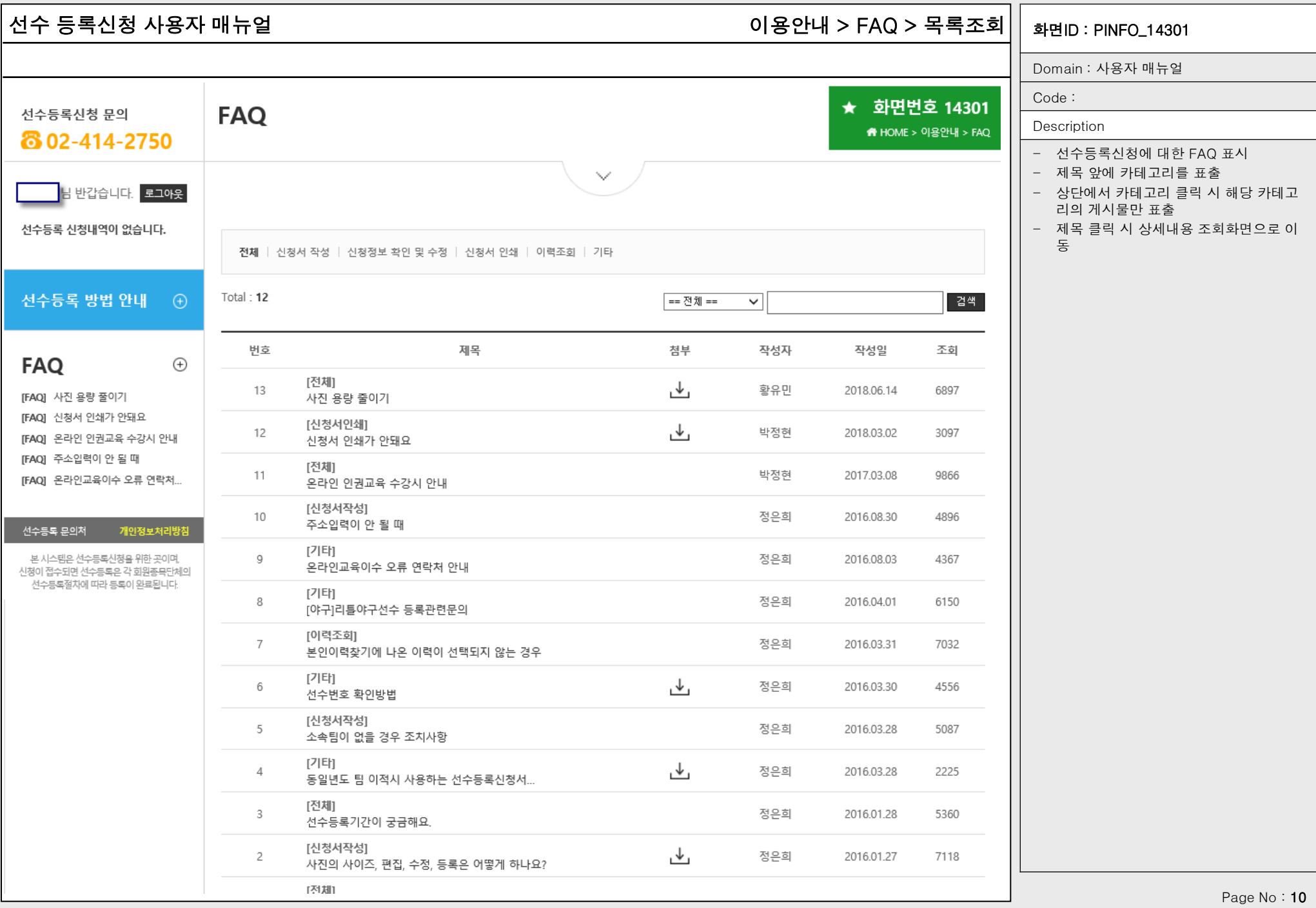

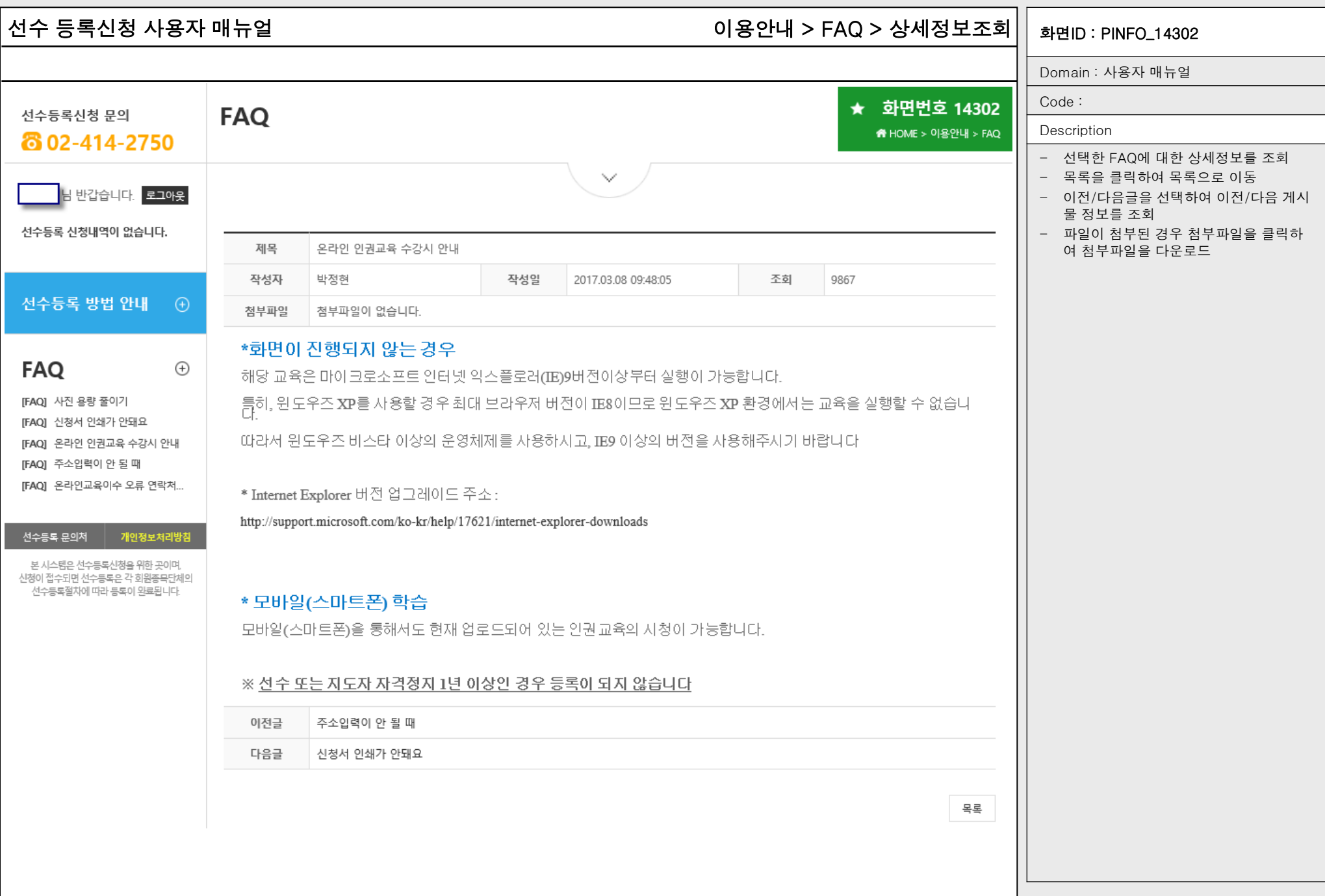

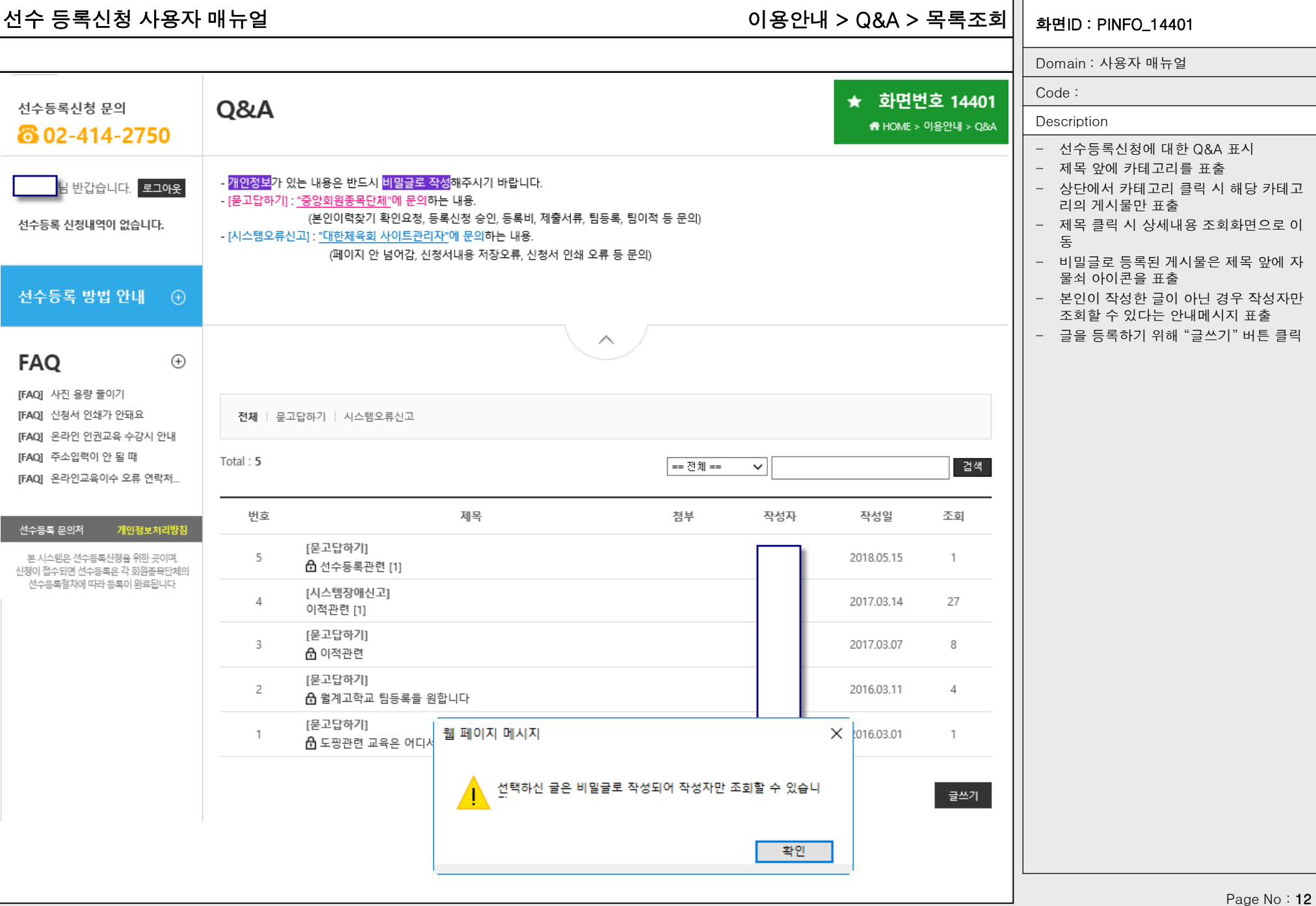

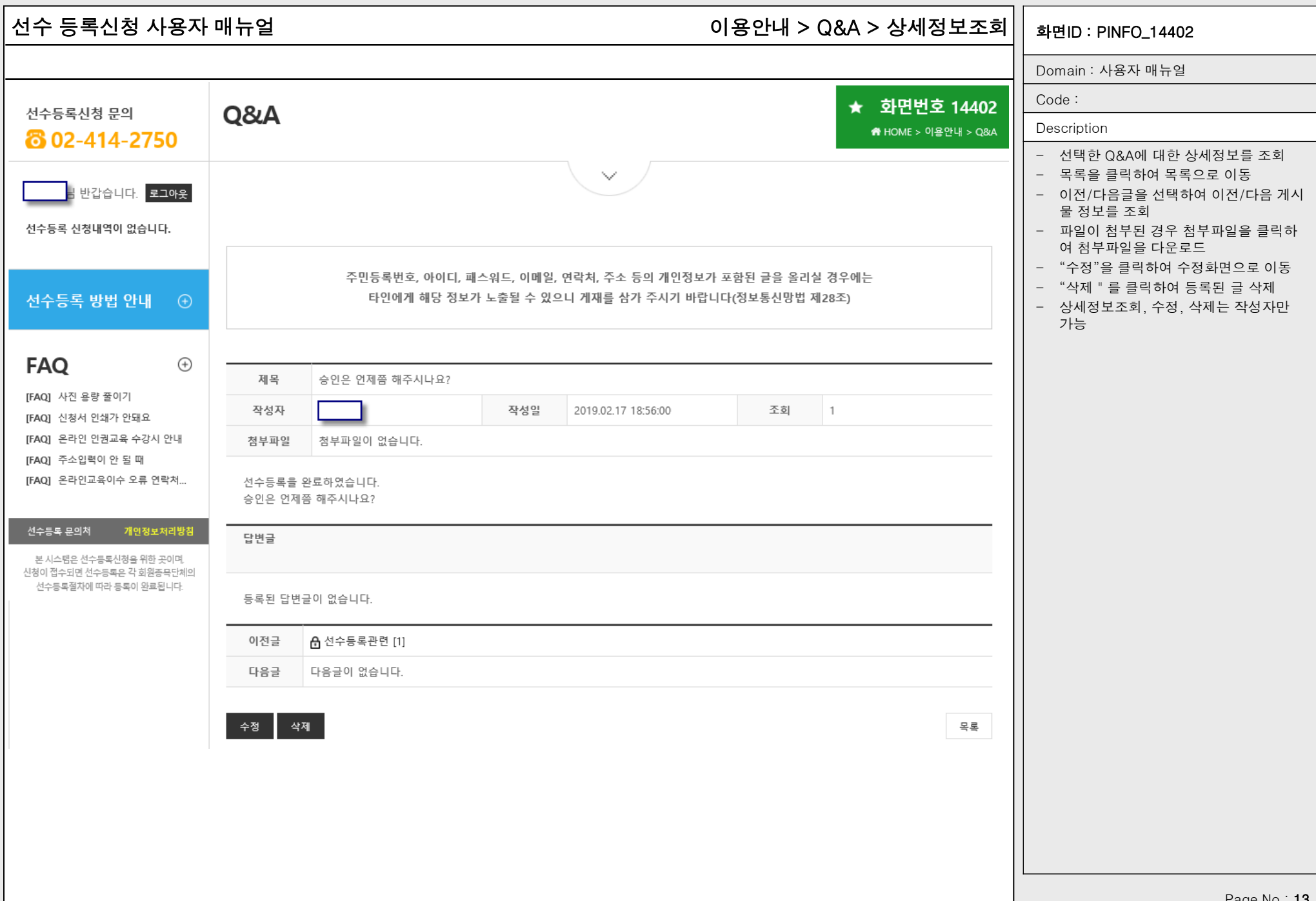

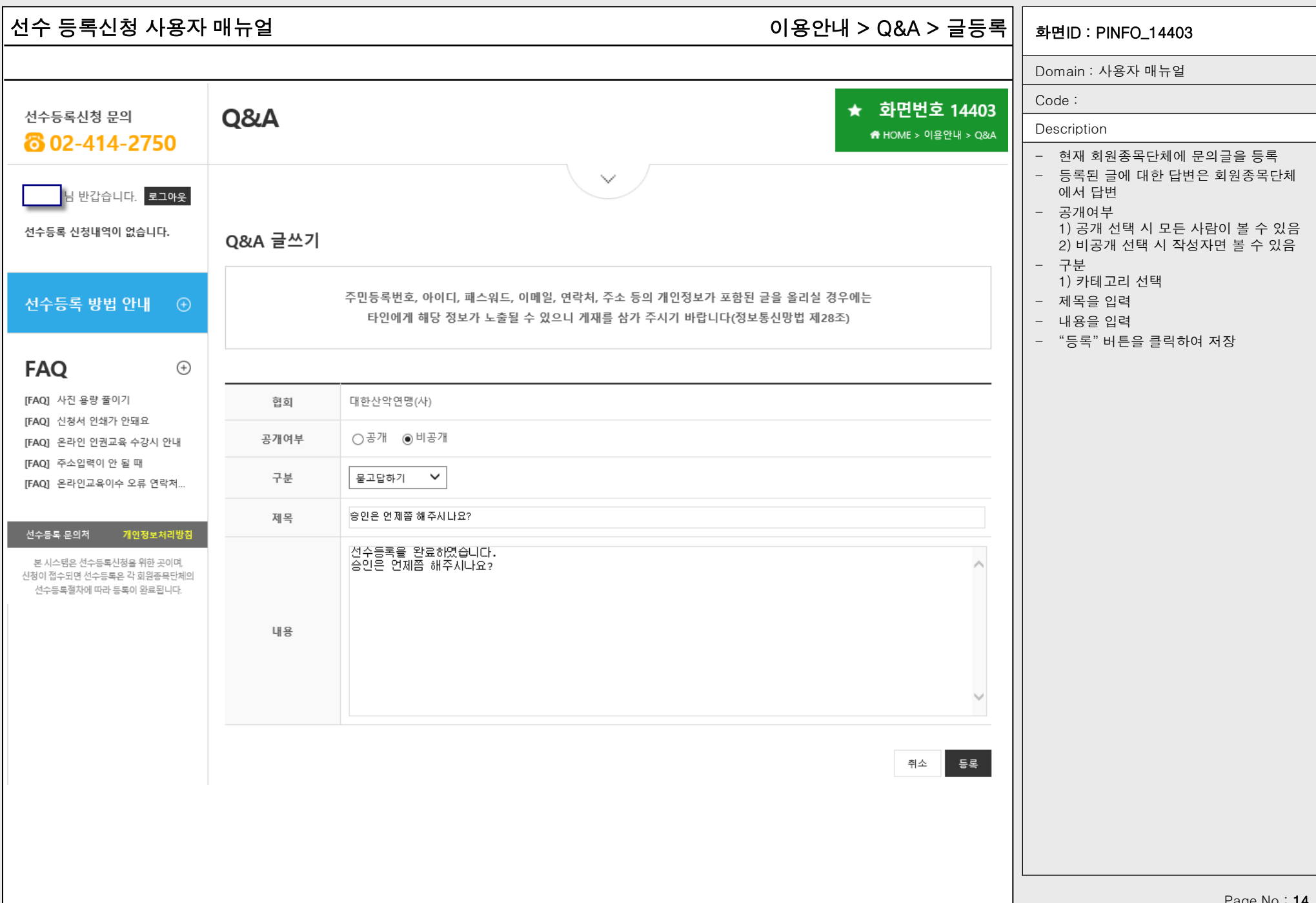

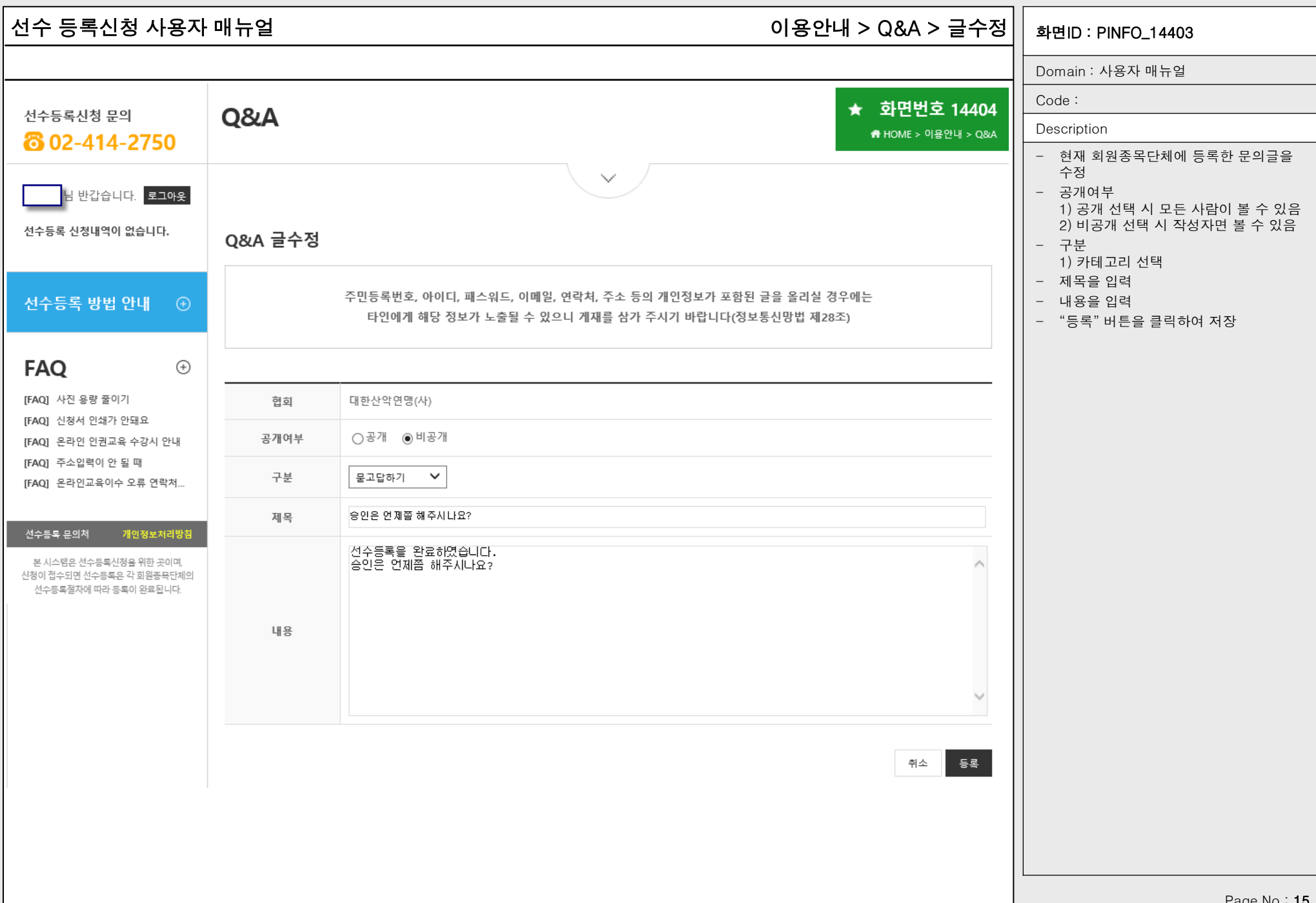

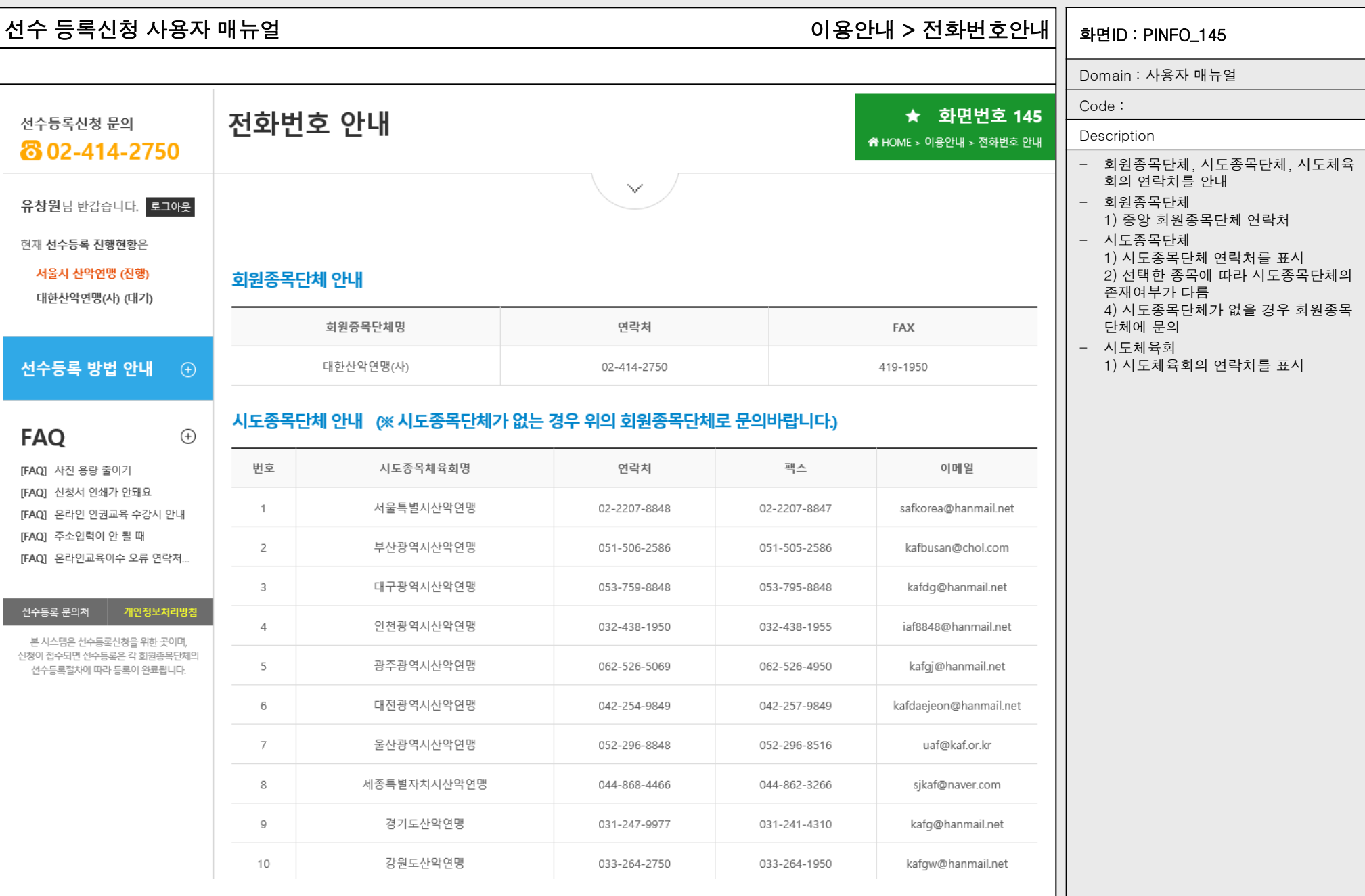

 $\overline{\phantom{a}}$ 

### 선수 등록신청 사용자 매뉴얼 화면ID : PINFO\_150 선수등록 > 신청서작성 > 기본정보확인 > 약관동의

 $\pm$ imiau $\pm$ 

Domain : 사용자 매뉴얼

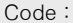

### Description

### 정보 수집 및 이용, 개인정보 제3자 제공 및 활용에 대한 동의 수집

- 만14세 미만의 경우 법정대리인 동의 수

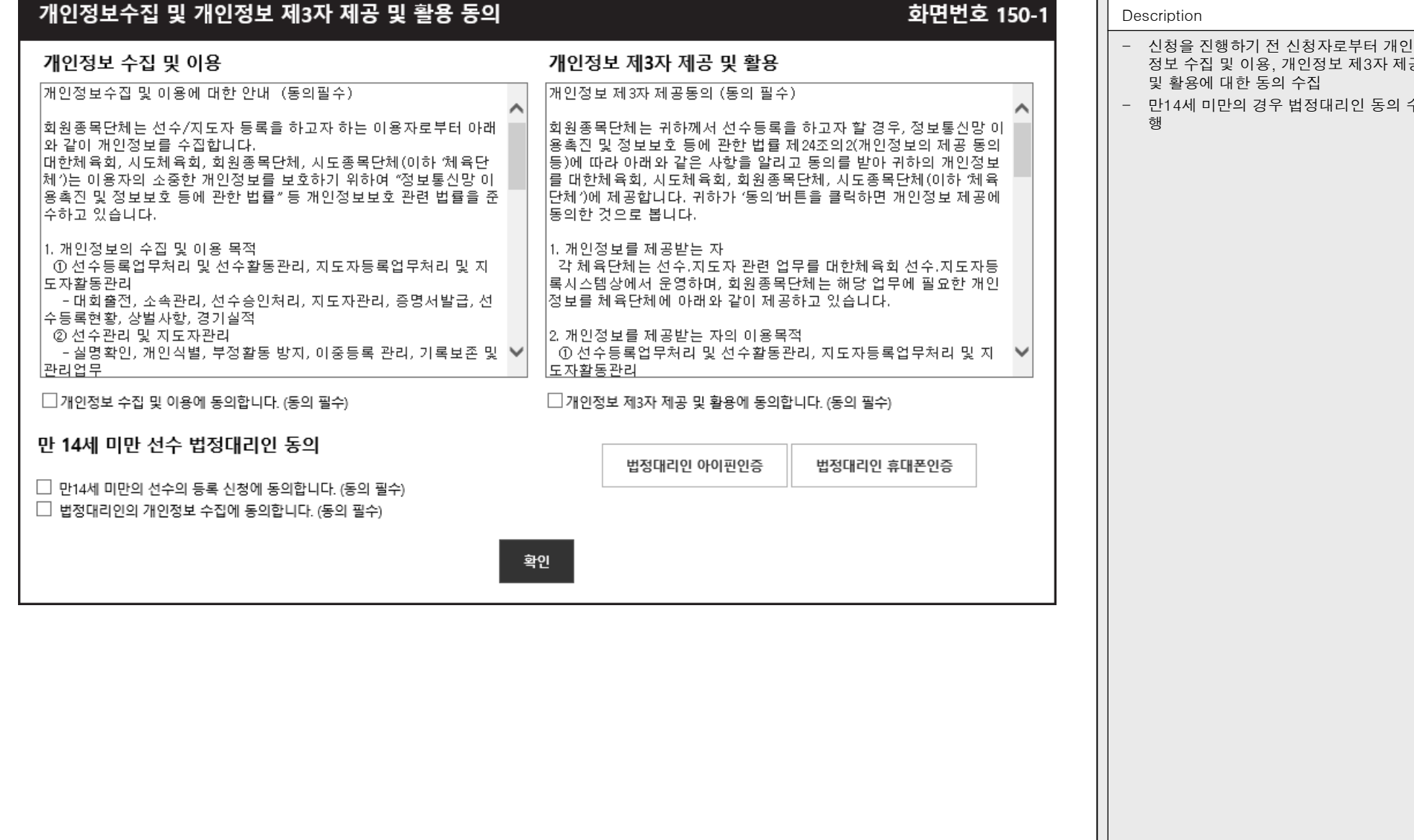

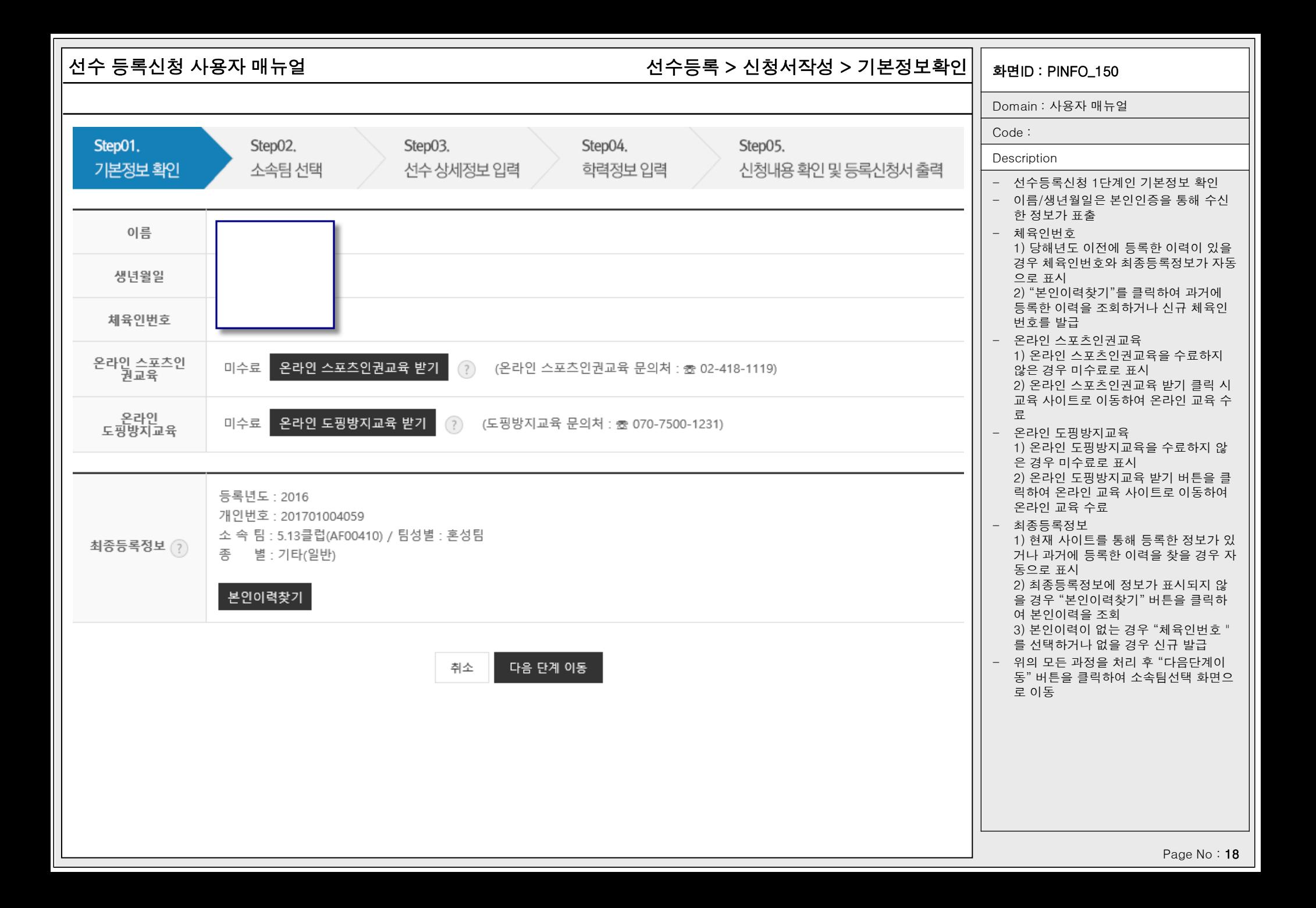

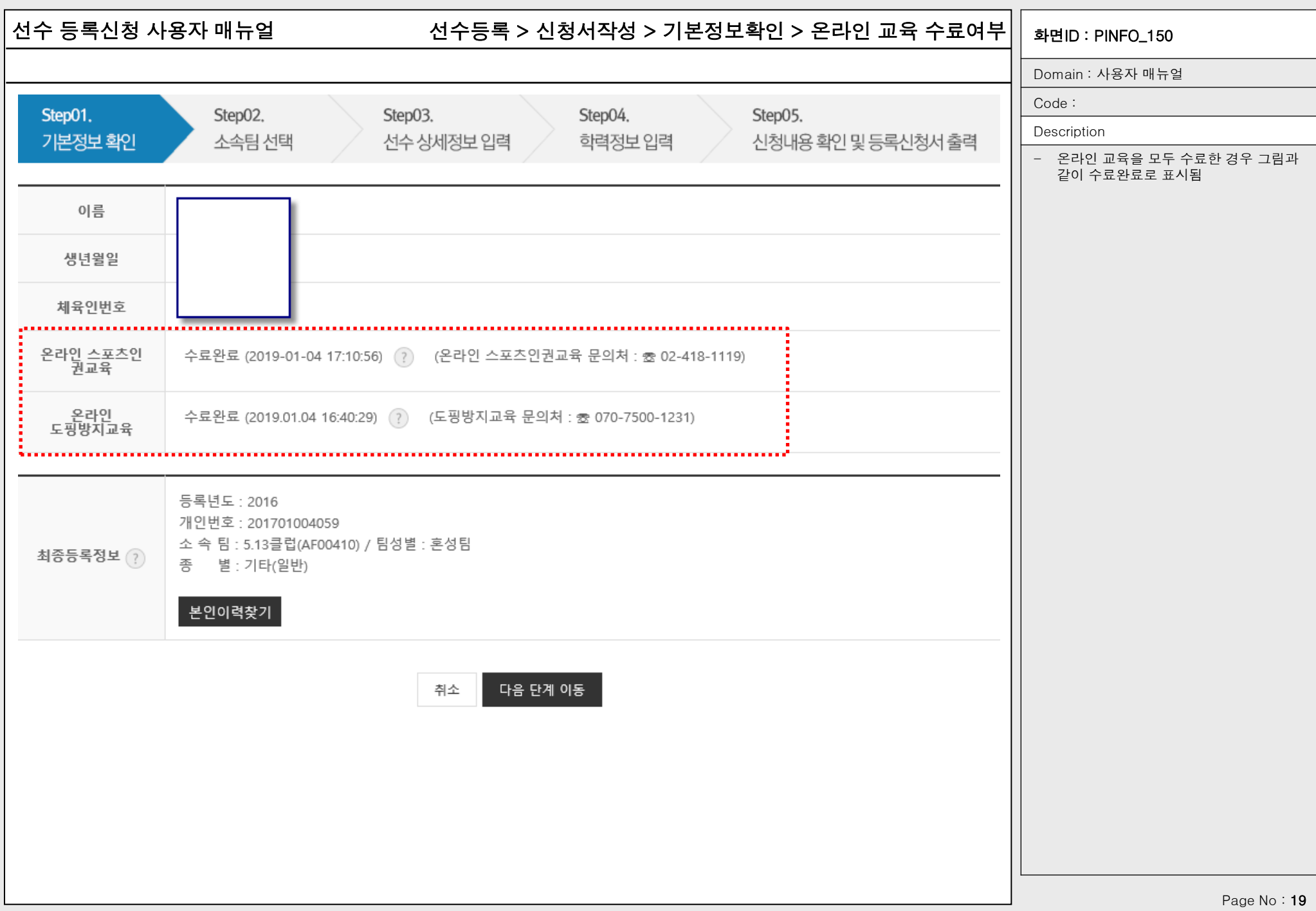

# 선수 등록신청 사용자 매뉴얼 화면ID : PINFO\_150 선수등록 > 신청서작성 > 기본정보확인 > 본인이력찾기

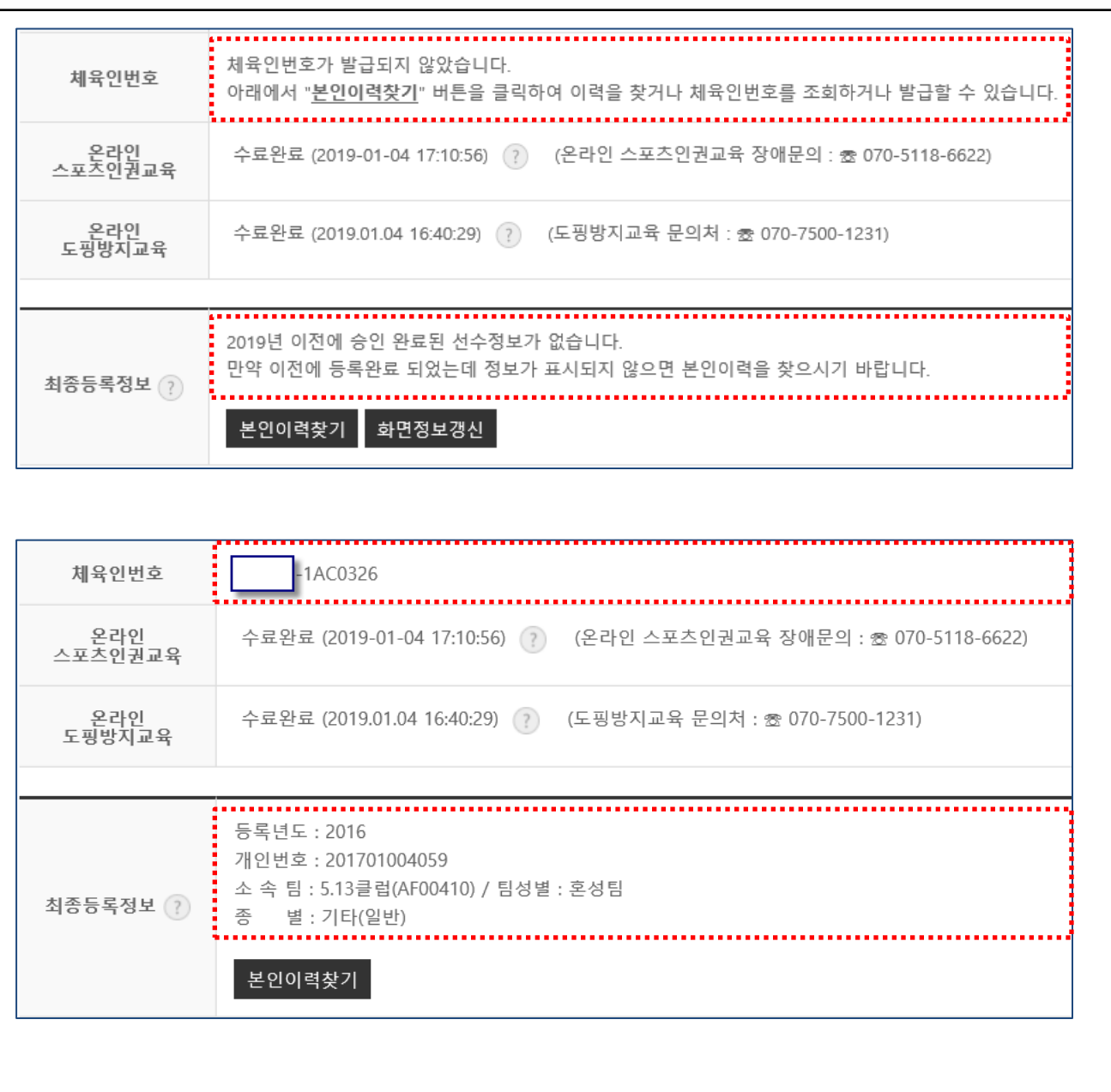

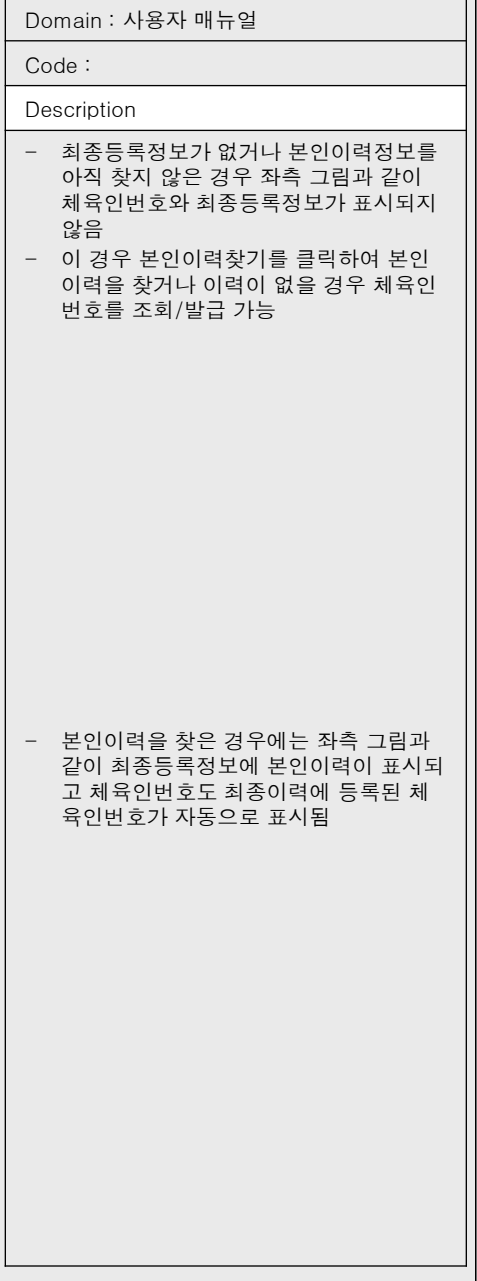

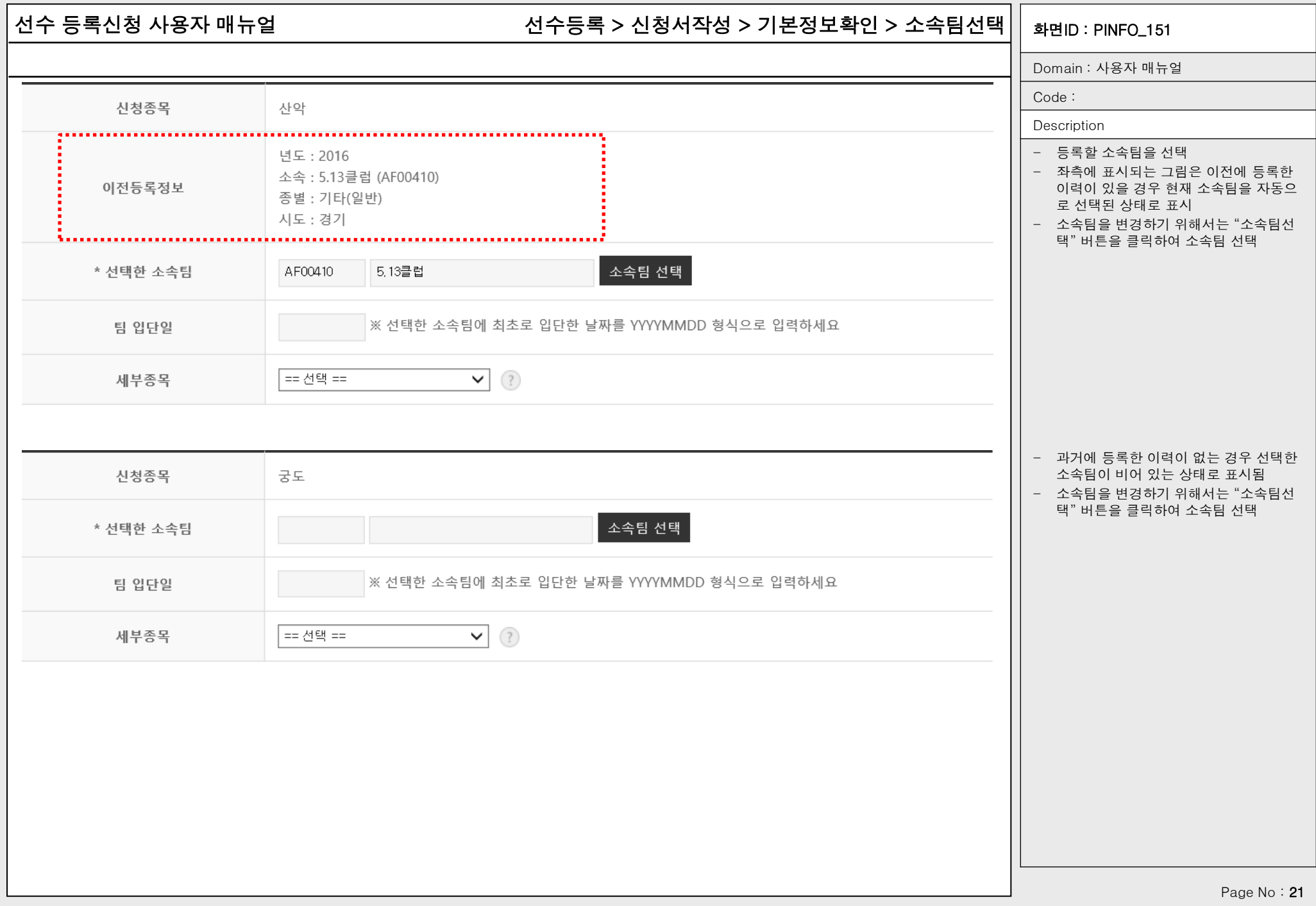

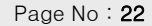

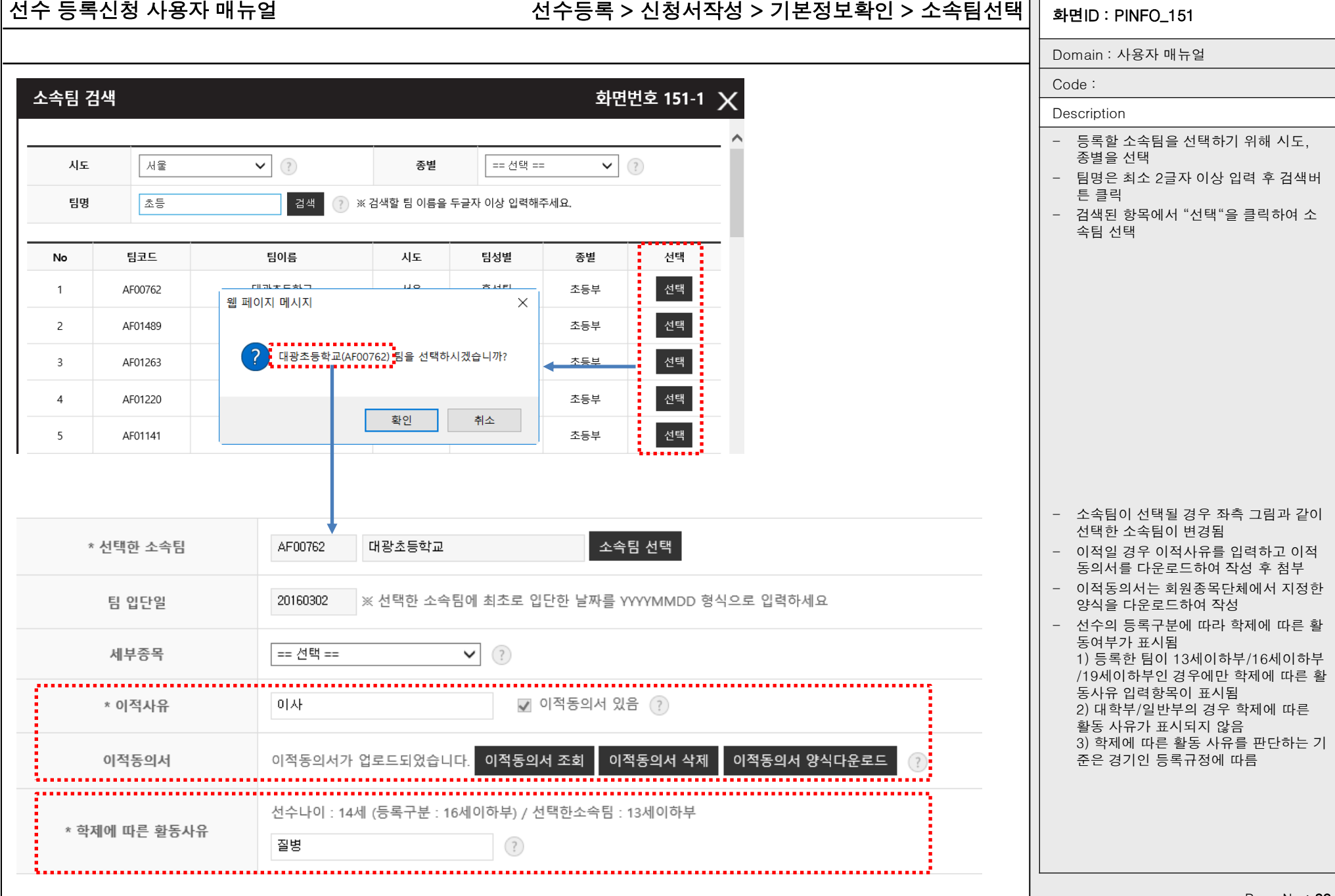

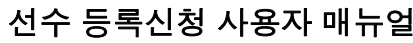

### 선수 등록신청 사용자 매뉴얼 기대하는 1000ml 선수등록 > 신청서작성 > 기본정보확인 > 선수상세정보입력 $\vert\,\vert$  <sub>화면ID</sub> : PINFO\_152 1

Domain : 사용자 매뉴얼

Code :

### Description

- 본인인증정보, 본인이력정보, 소속팀 정 보에 따른 선택 정보를 표시
- 이적일 경우 이적사유와 이적동의서 첨 부 유무를 표시
- 등록구분과 선수 나이를 표시
- 팀의 등록구분이 현재 나이와 맞지 않을 경우 학제에 따른 활동사유를 표시

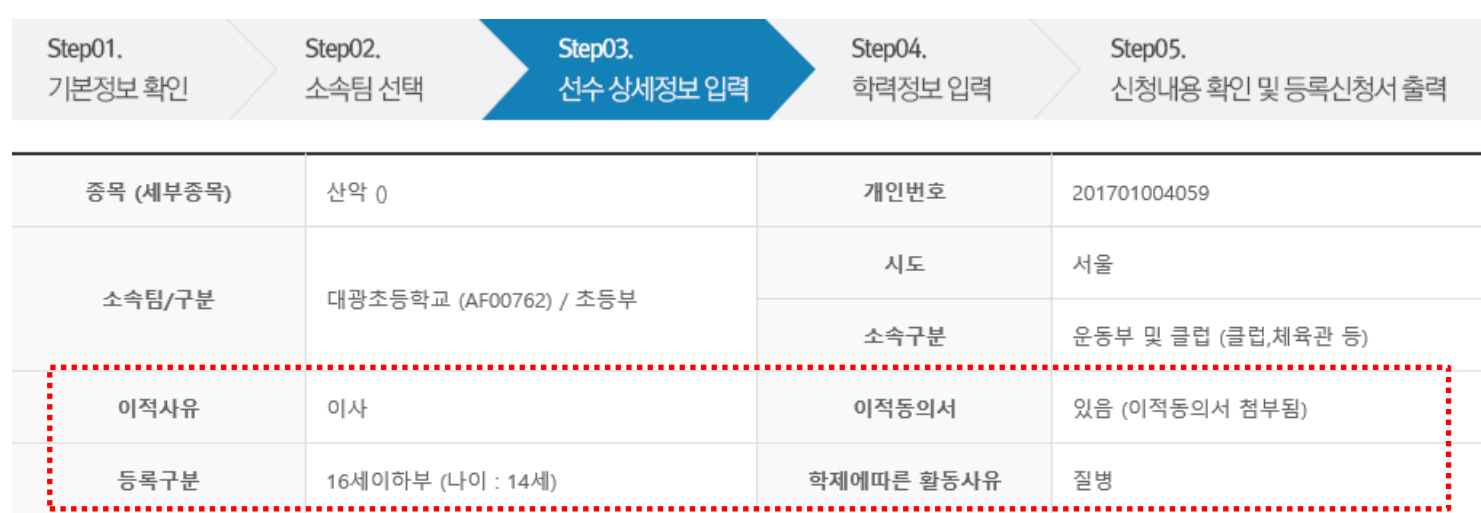

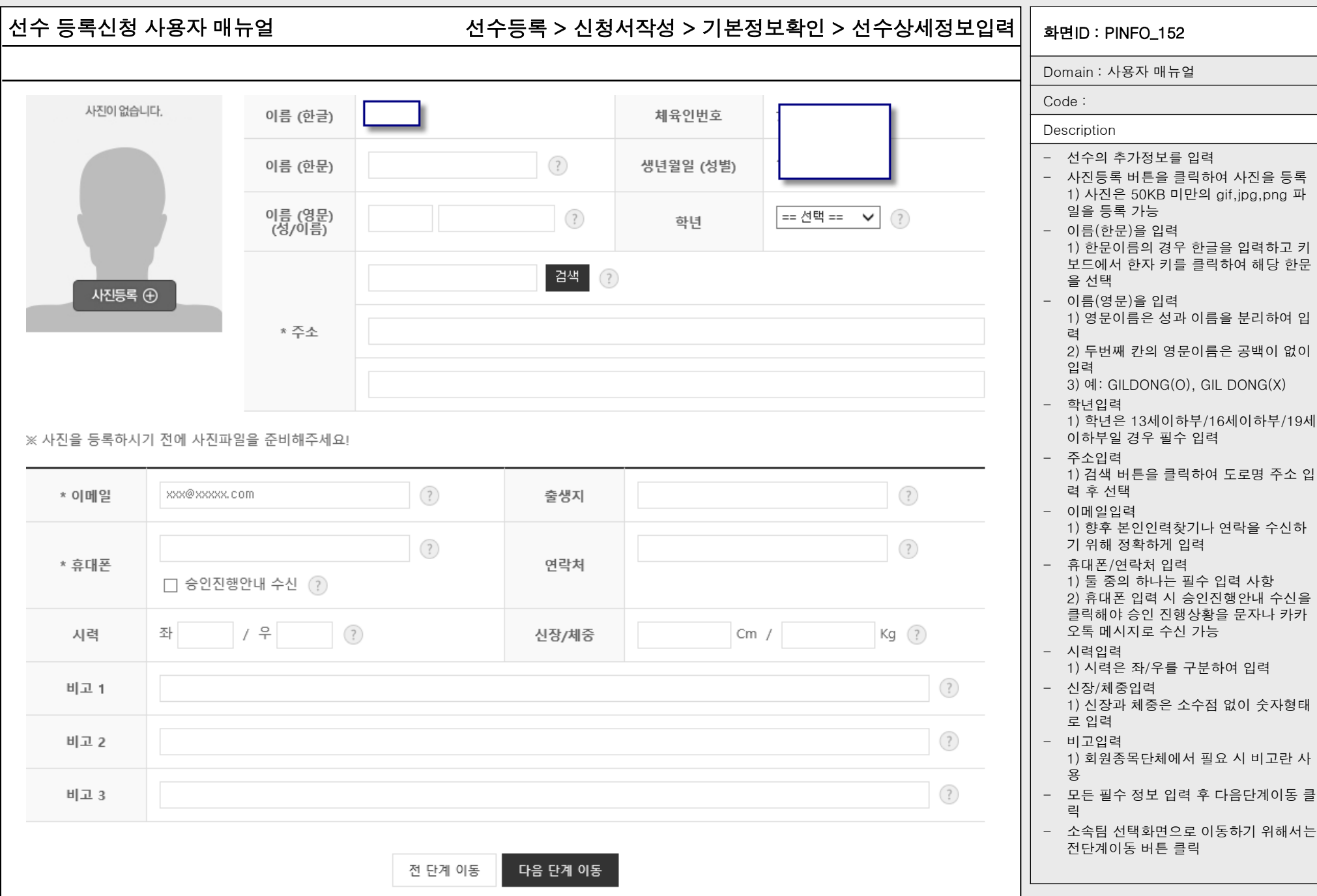

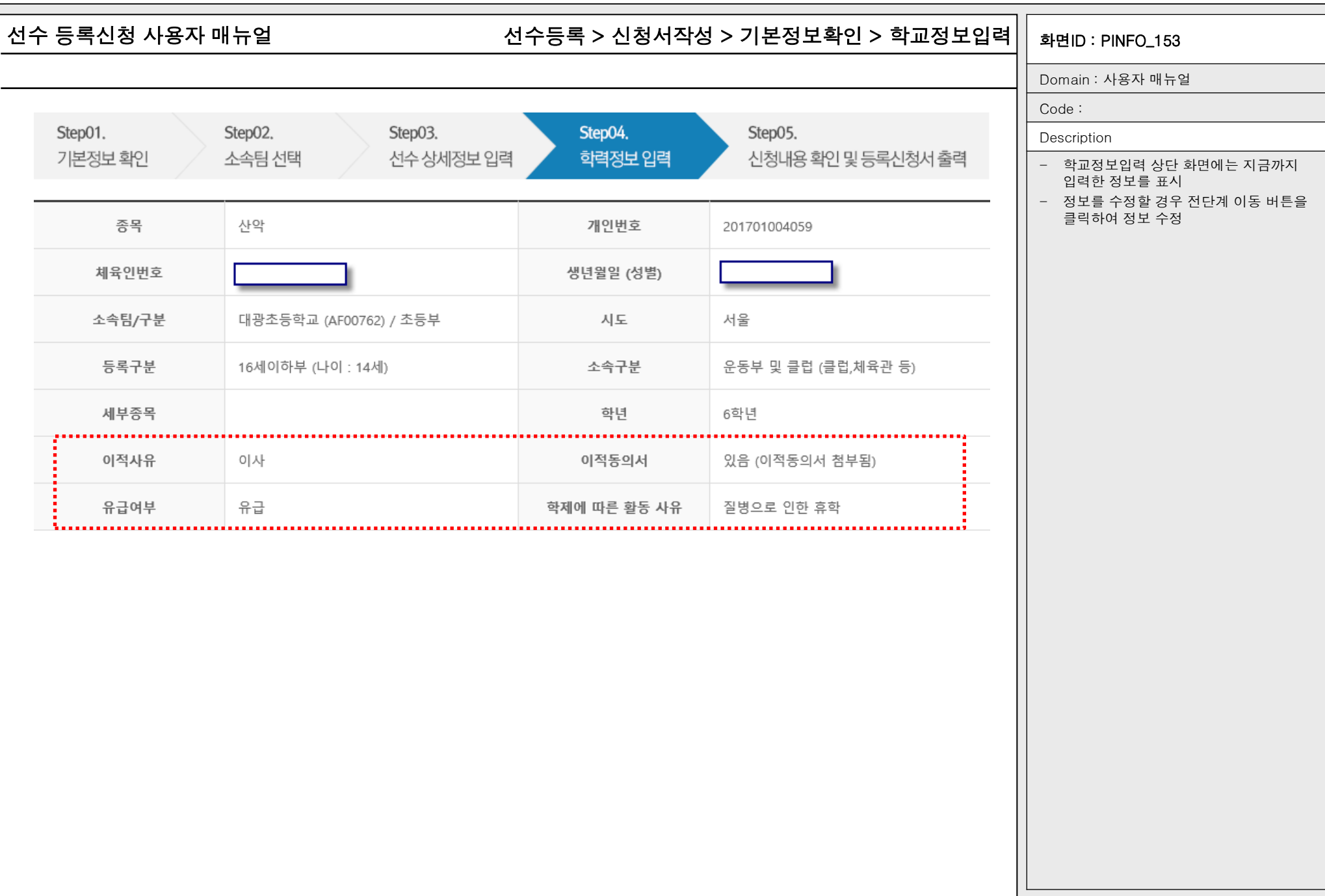

## 선수 등록신청 사용자 매뉴얼 화면ID : PINFO\_153 선수등록 > 신청서작성 > 기본정보확인 > 학교정보입력

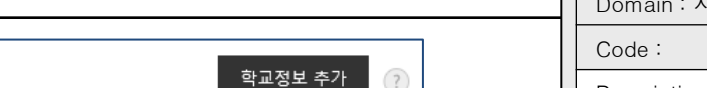

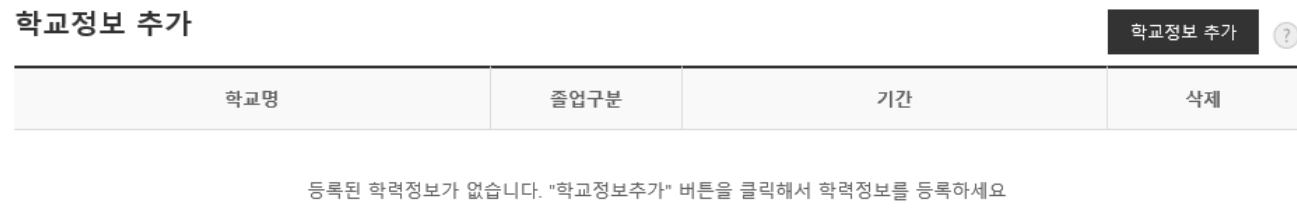

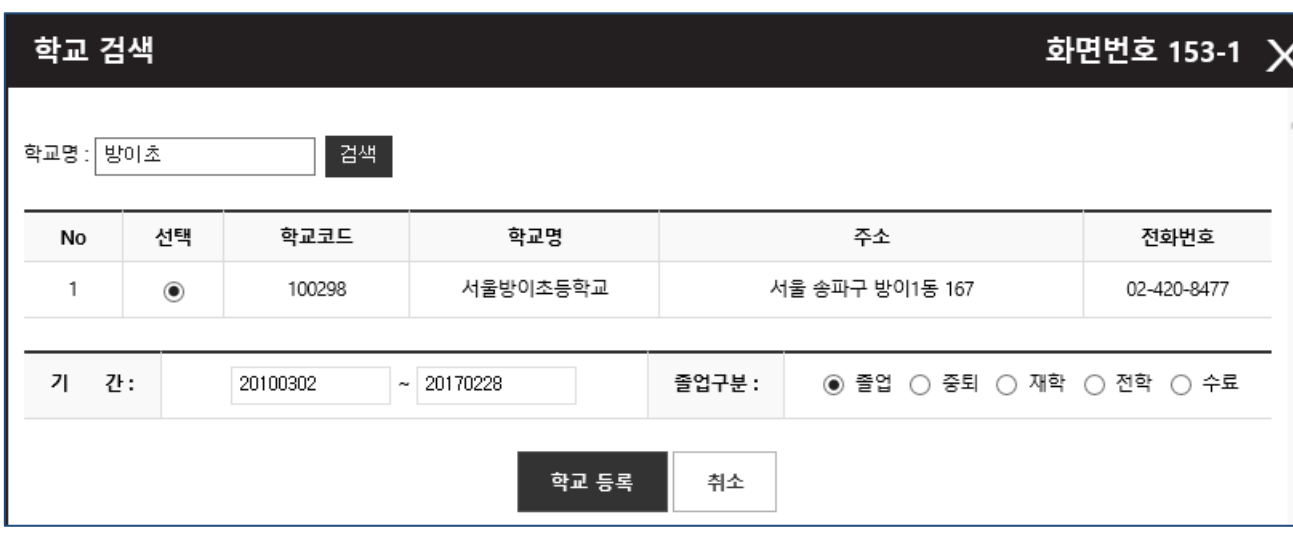

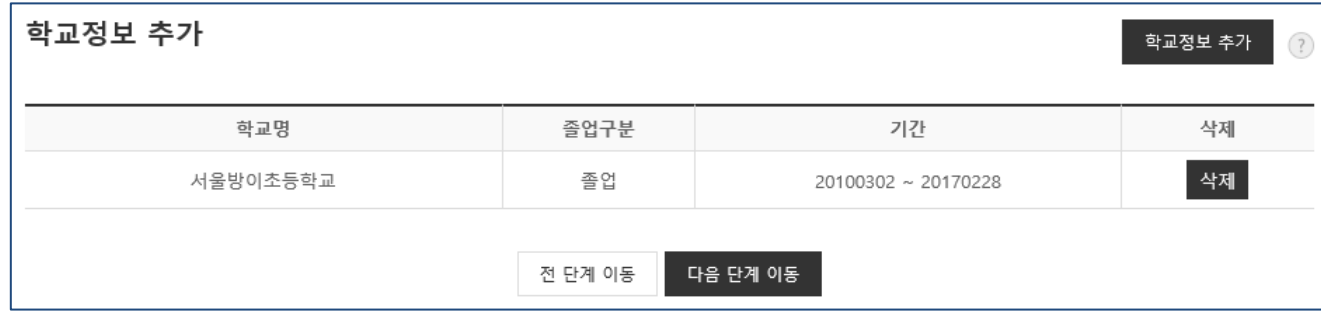

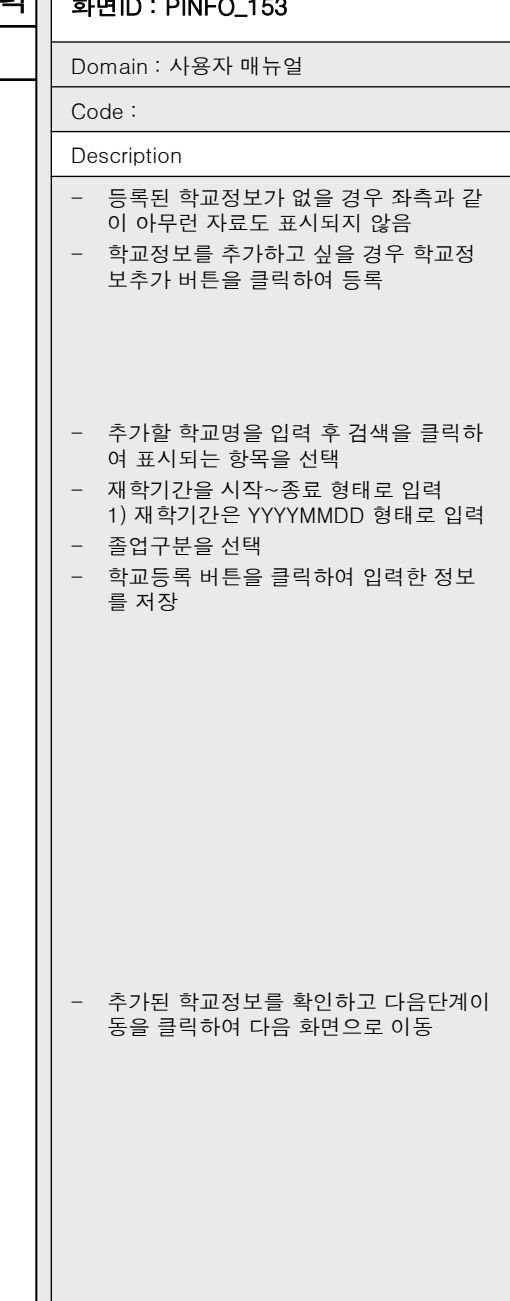

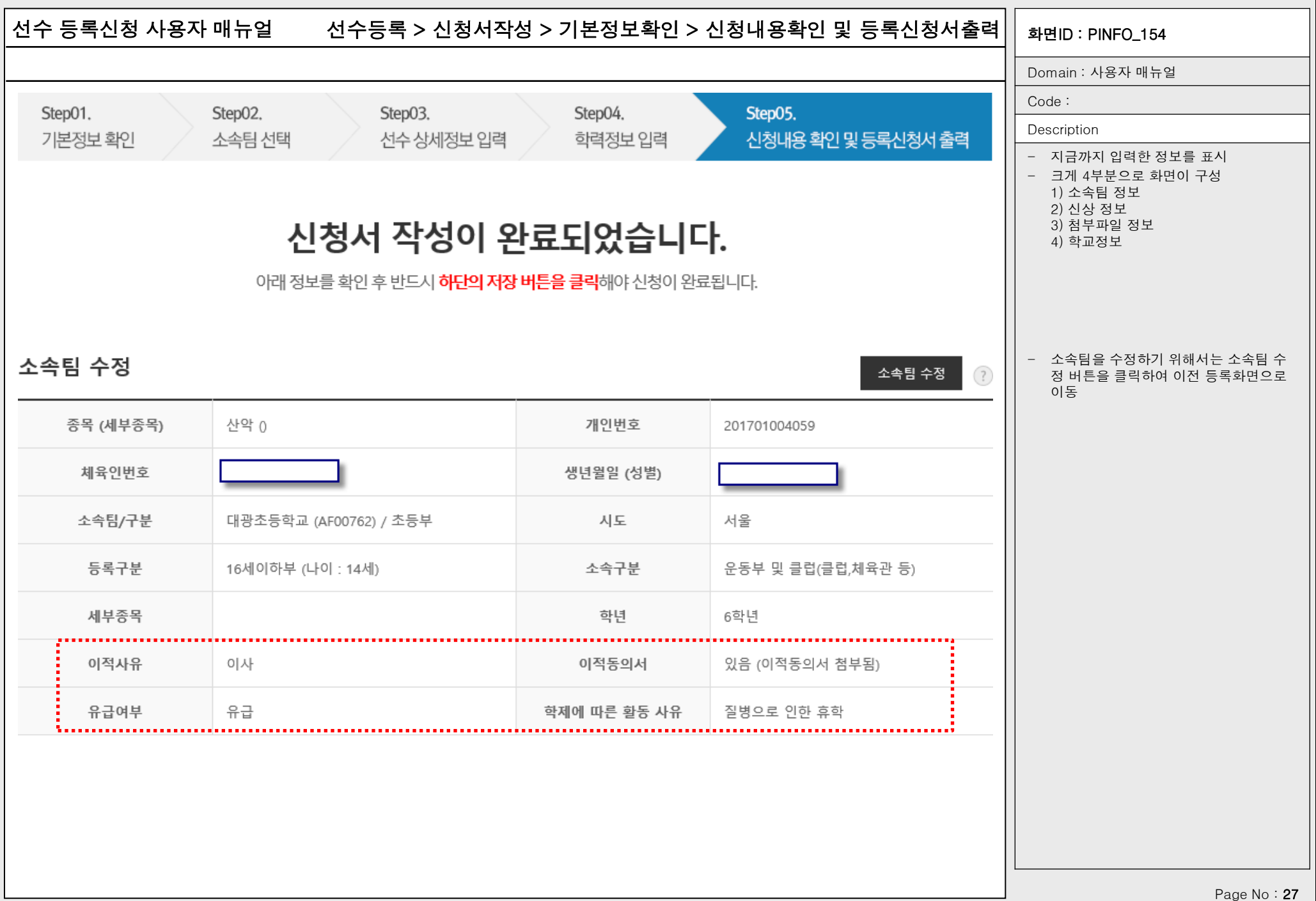

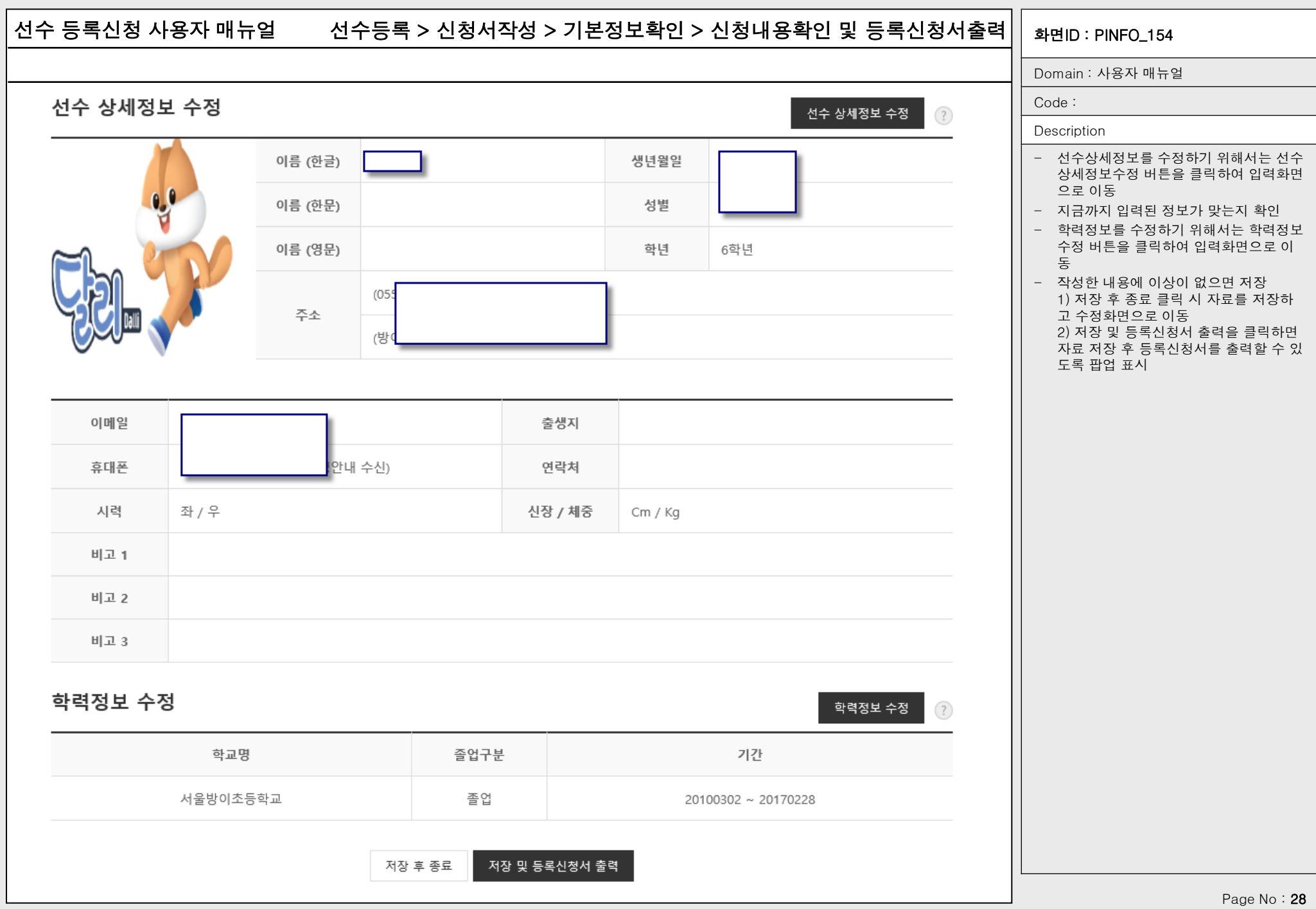

## 선수 등록신청 사용자 매뉴얼 기대하는 1000ml 선수등록 > 신청서작성 > 기본정보확인 > 신청내용확인/수정 $\rm{|}\hspace{1.5mm}|$  <sub>화면ID</sub> : PINFO\_155

이적신청 신청취소 <mark>?</mark>

2단계 : 대한산악연맹(사) (진행)

02-414-2750

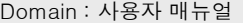

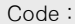

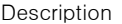

- 앞에서 작성하여 저장한 정보를 확인/수 정
- 내용을 수정하고 싶을 경우에는 해당 항 목의 수정 버튼을 클릭하여 수정페이지 로 이동
- 화면구성은 크게 5개 영역으로 구분
	- 1) 승인 진행상태
	- 2) 소속팀정보 3) 선수상세정보
	- 4) 학력정보
	- 5) 첨부파일 정보

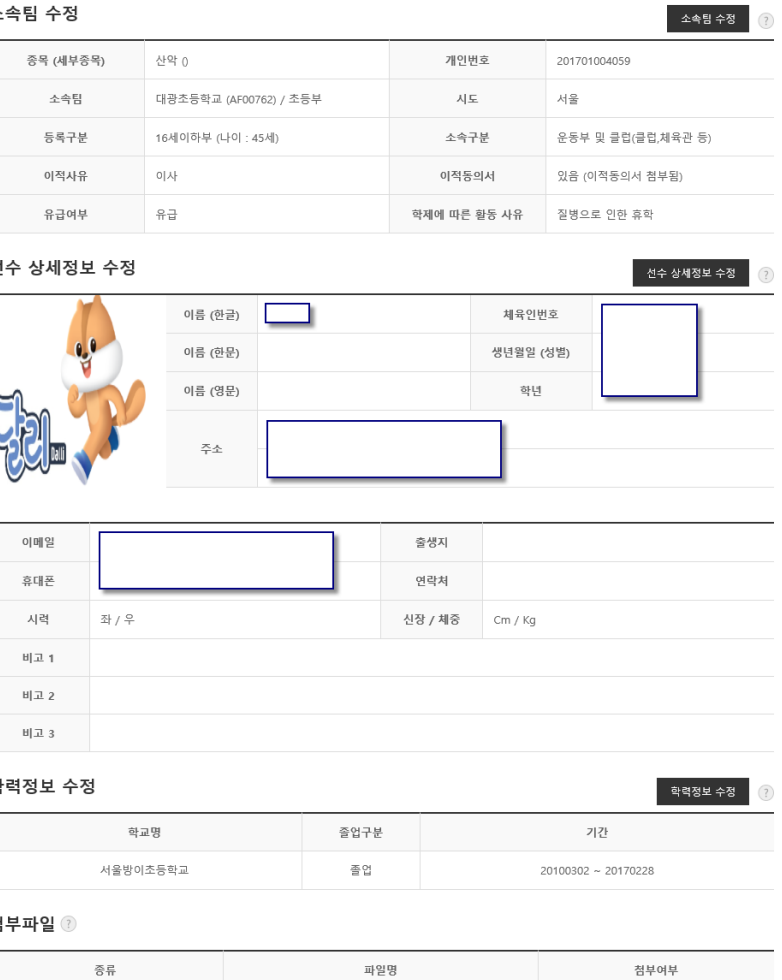

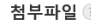

신청내용 확인 및 등록신청서 출력

승인현황

1단계 : 서울시산악연맹 (진행)

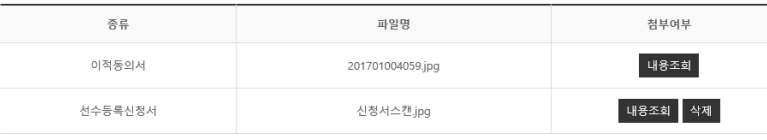

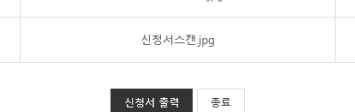

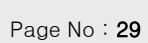

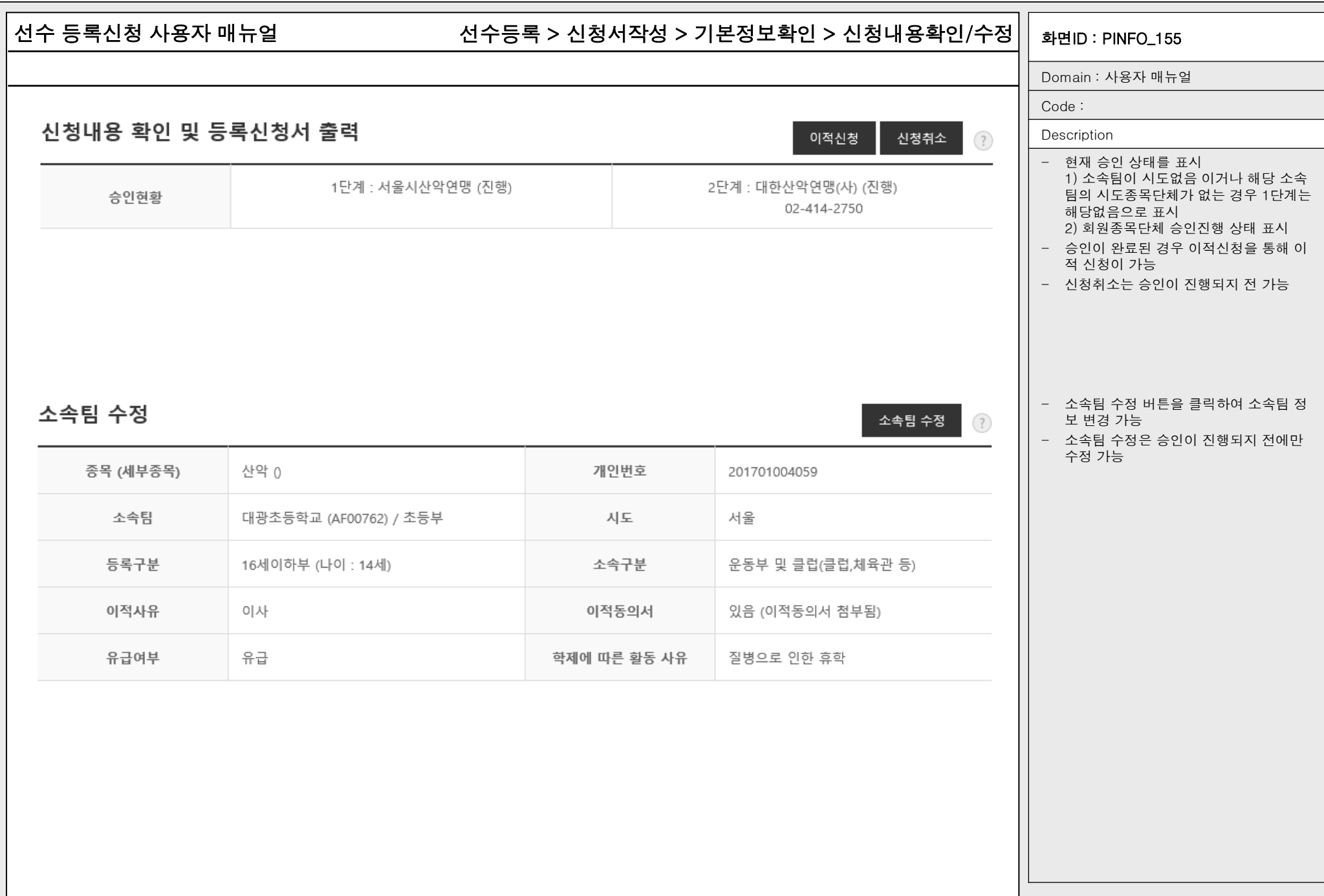

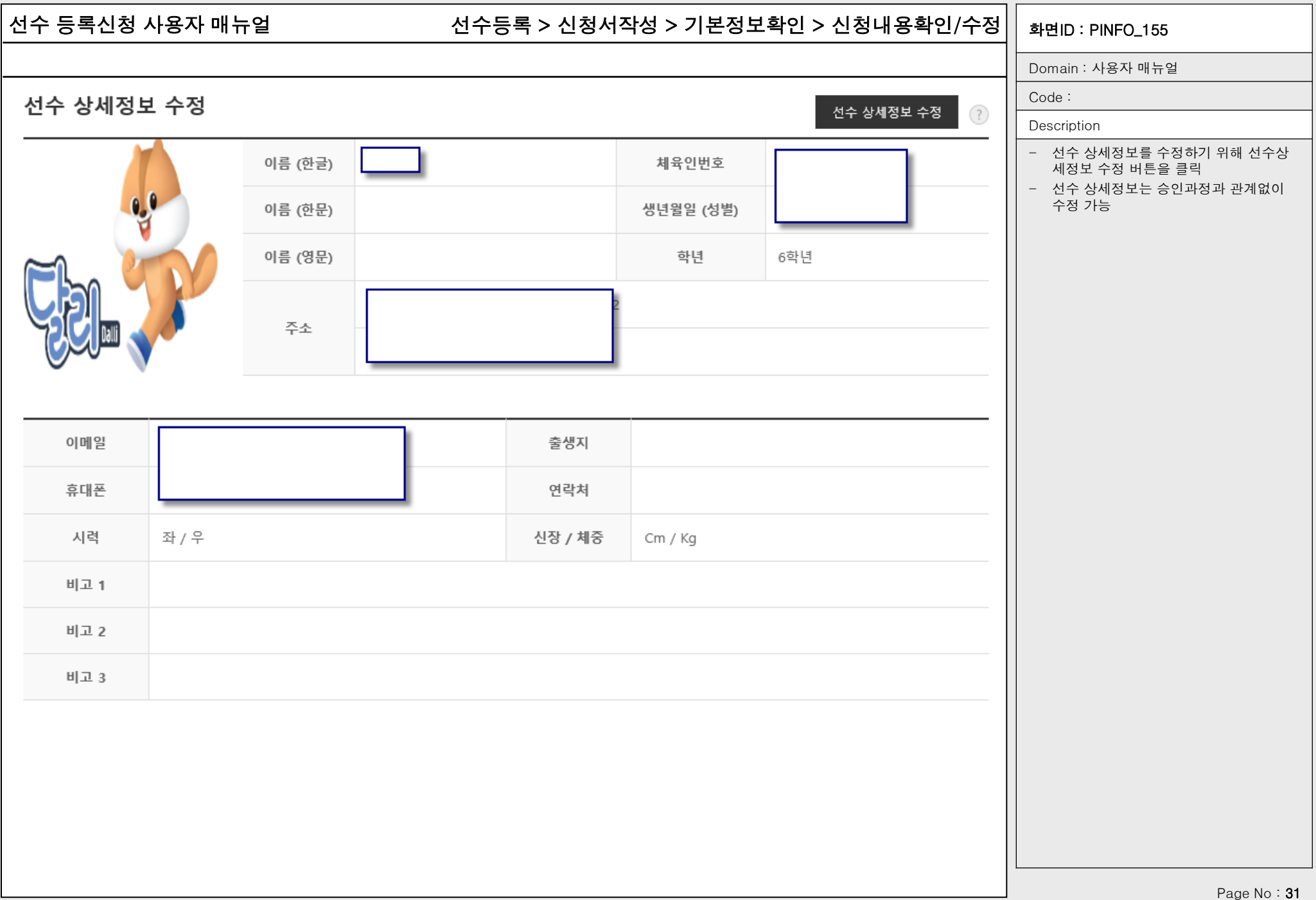

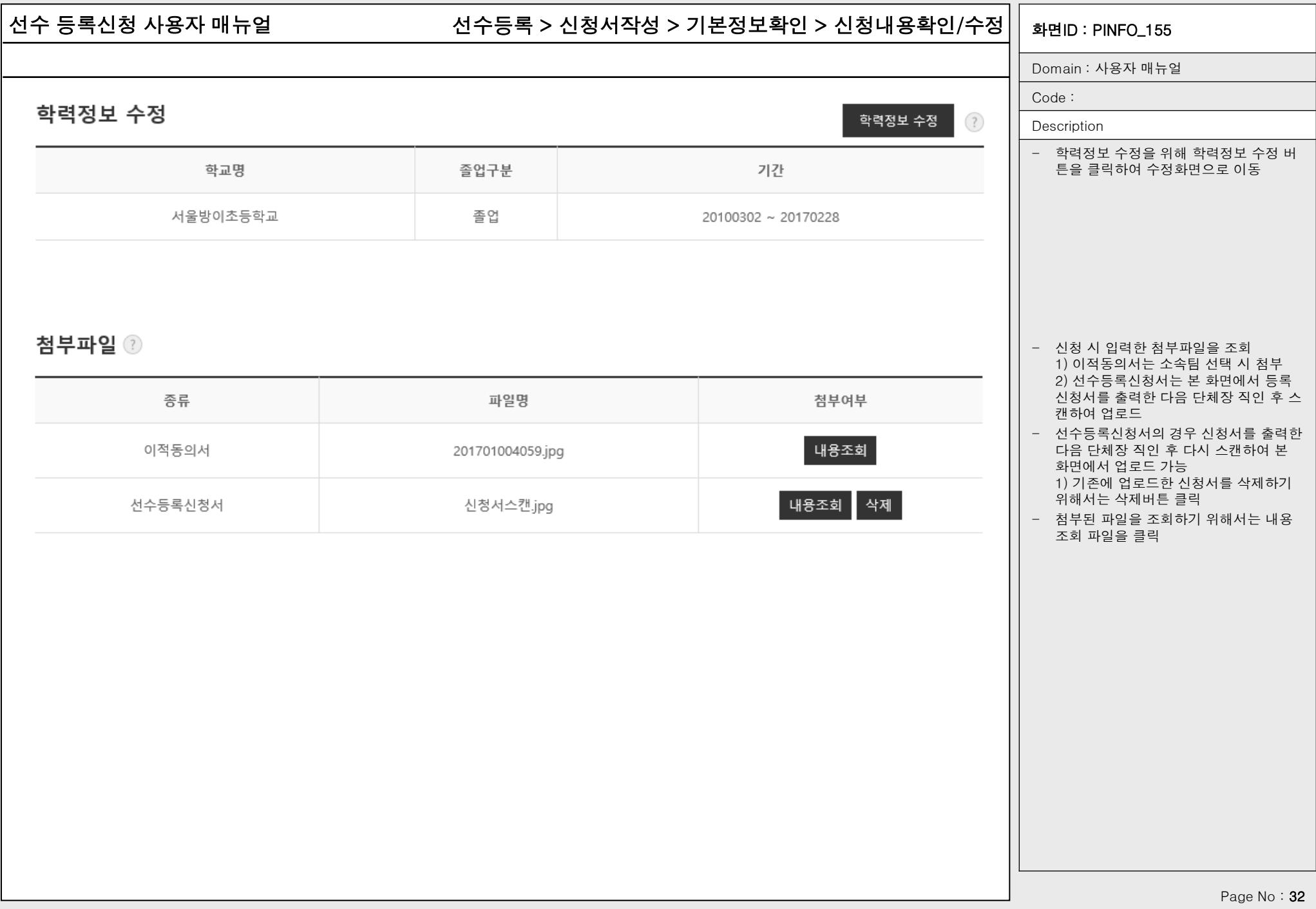

# 선수 등록신청 사용자 매뉴얼 기대하는 1000ml 선수등록 > 신청서작성 > 기본정보확인 > 신청내용확인/수정 $\rm{|}\hspace{1.5mm}|$  <sub>화면ID</sub> : PINFO\_155

Domain : 사용자 매뉴얼

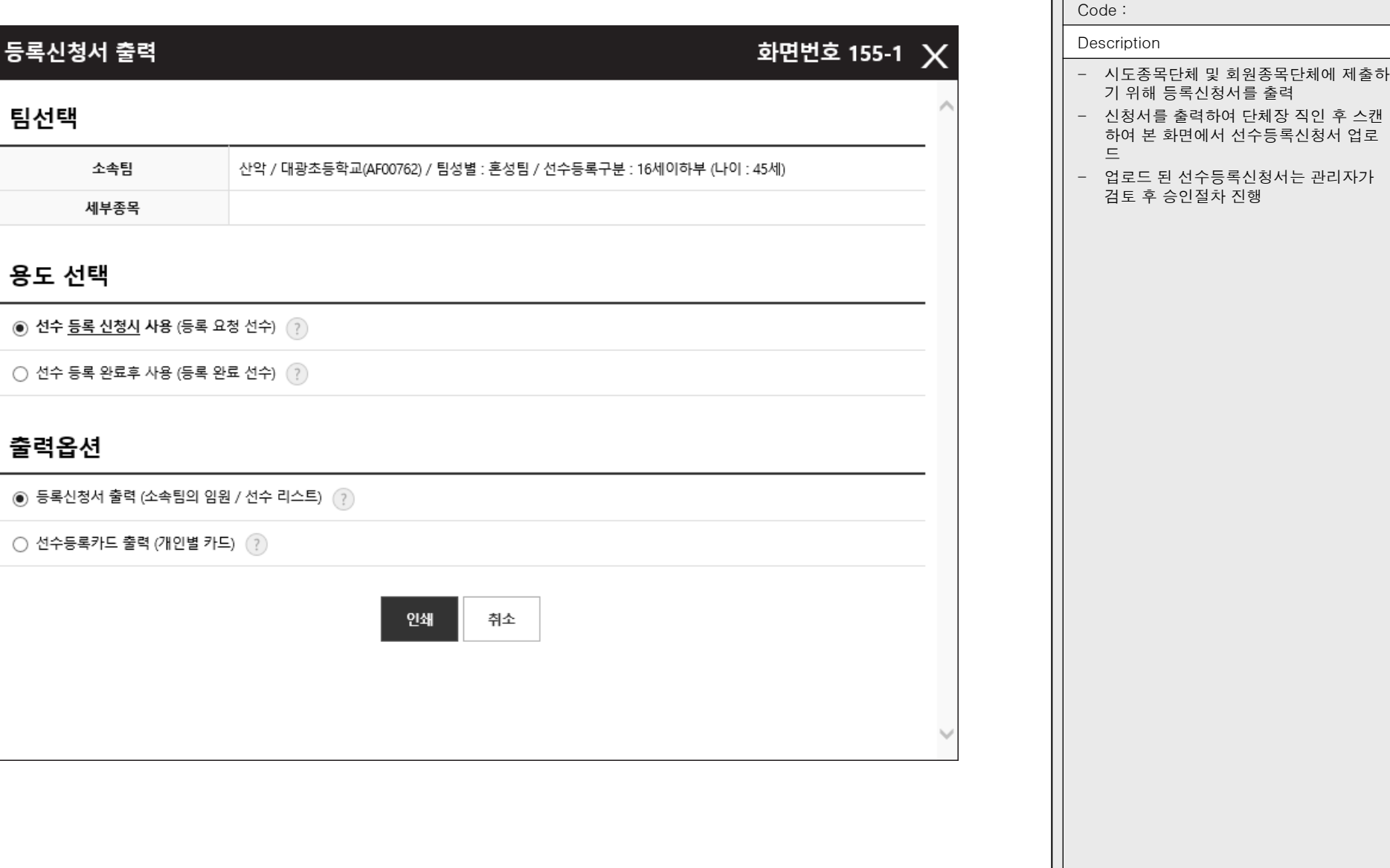

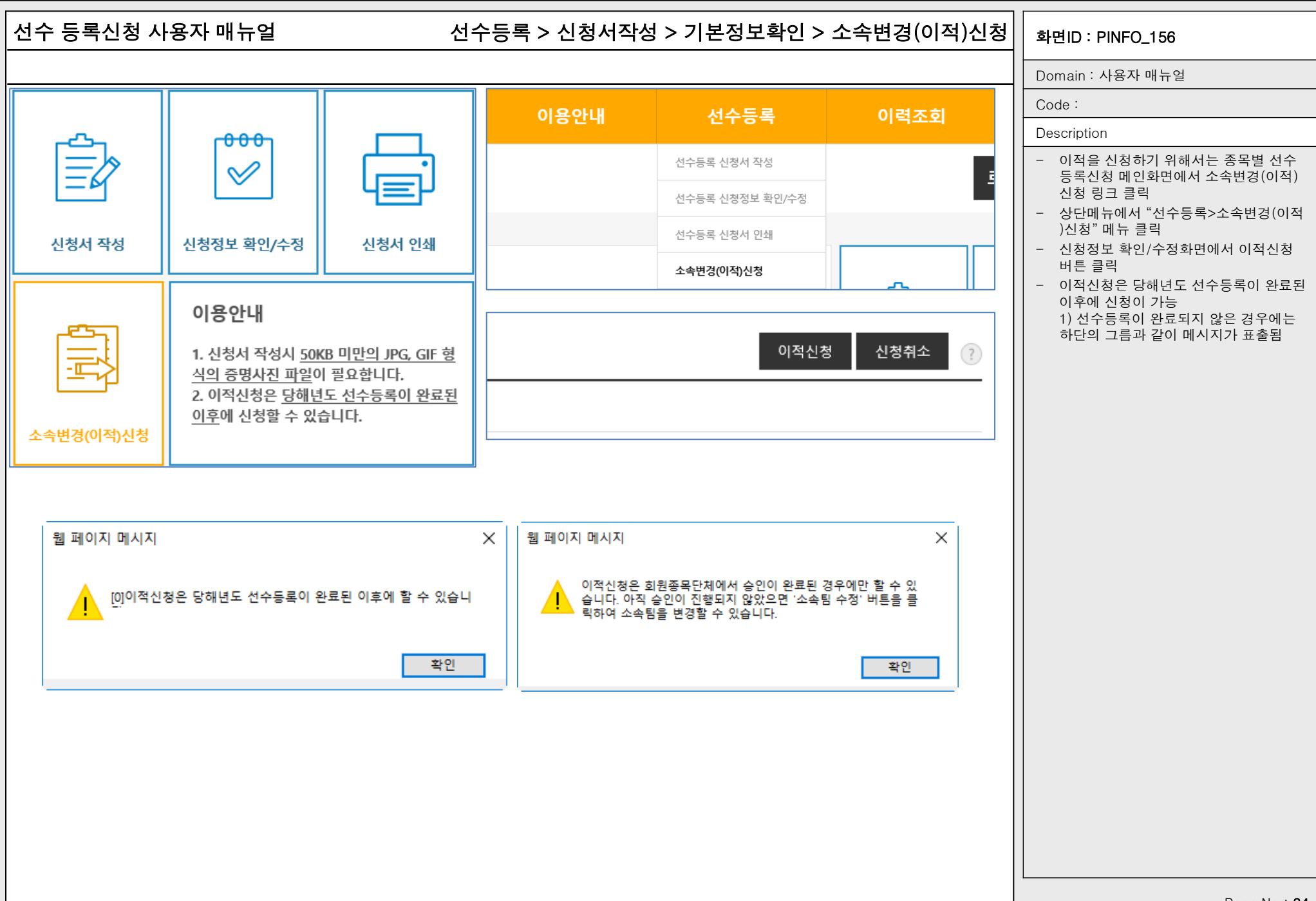

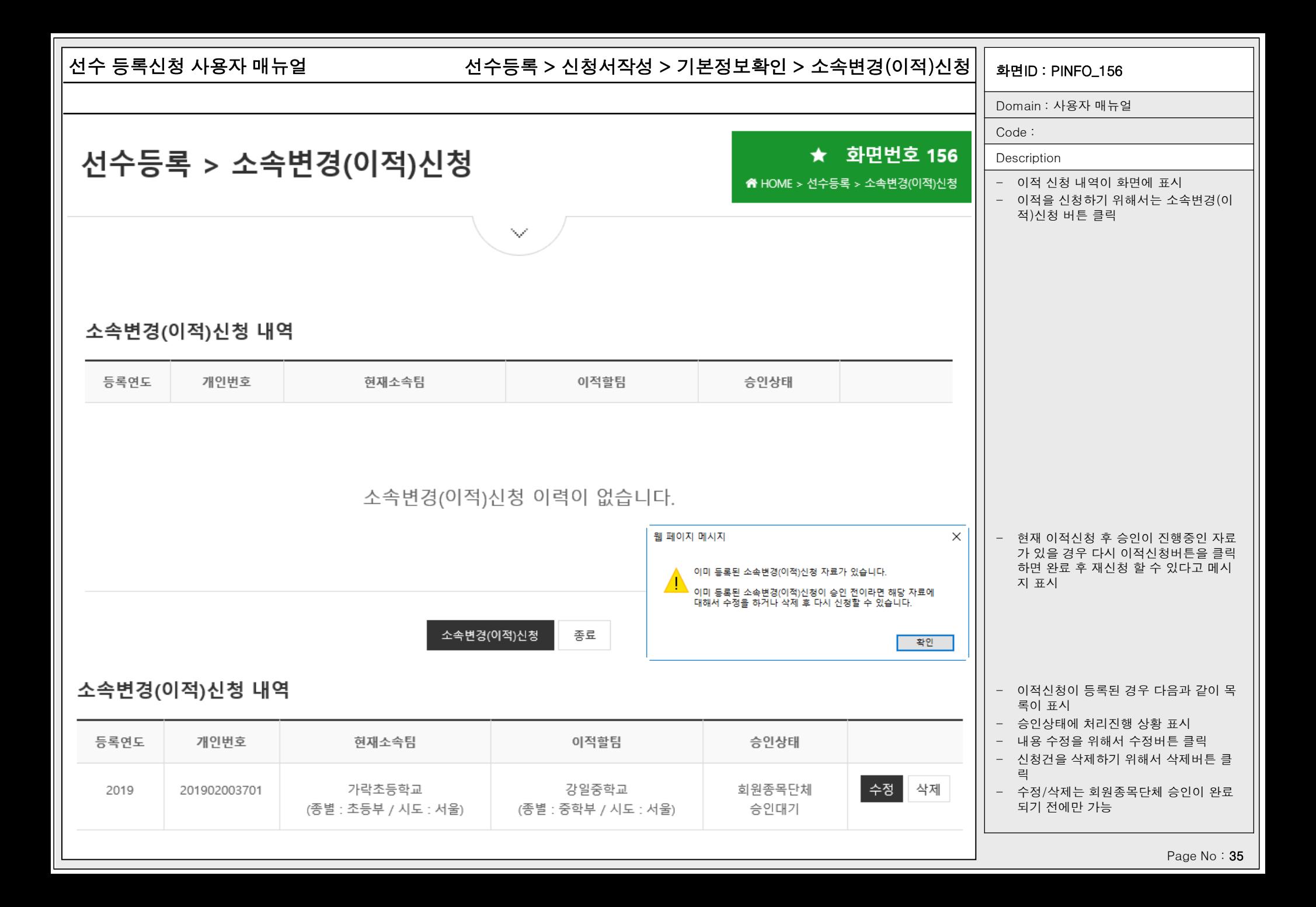

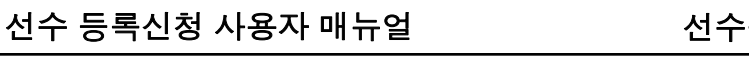

소속변경(이적)신청 정보

### 선수 등록신청 사용자 매뉴얼 기대하는 1000ml 선수등록 > 신청서작성 > 기본정보확인 > 소속변경(이적)신청 $\big|\big|$  <sub>화면ID</sub> : PINFO\_15601

Domain : 사용자 매뉴얼

Code :

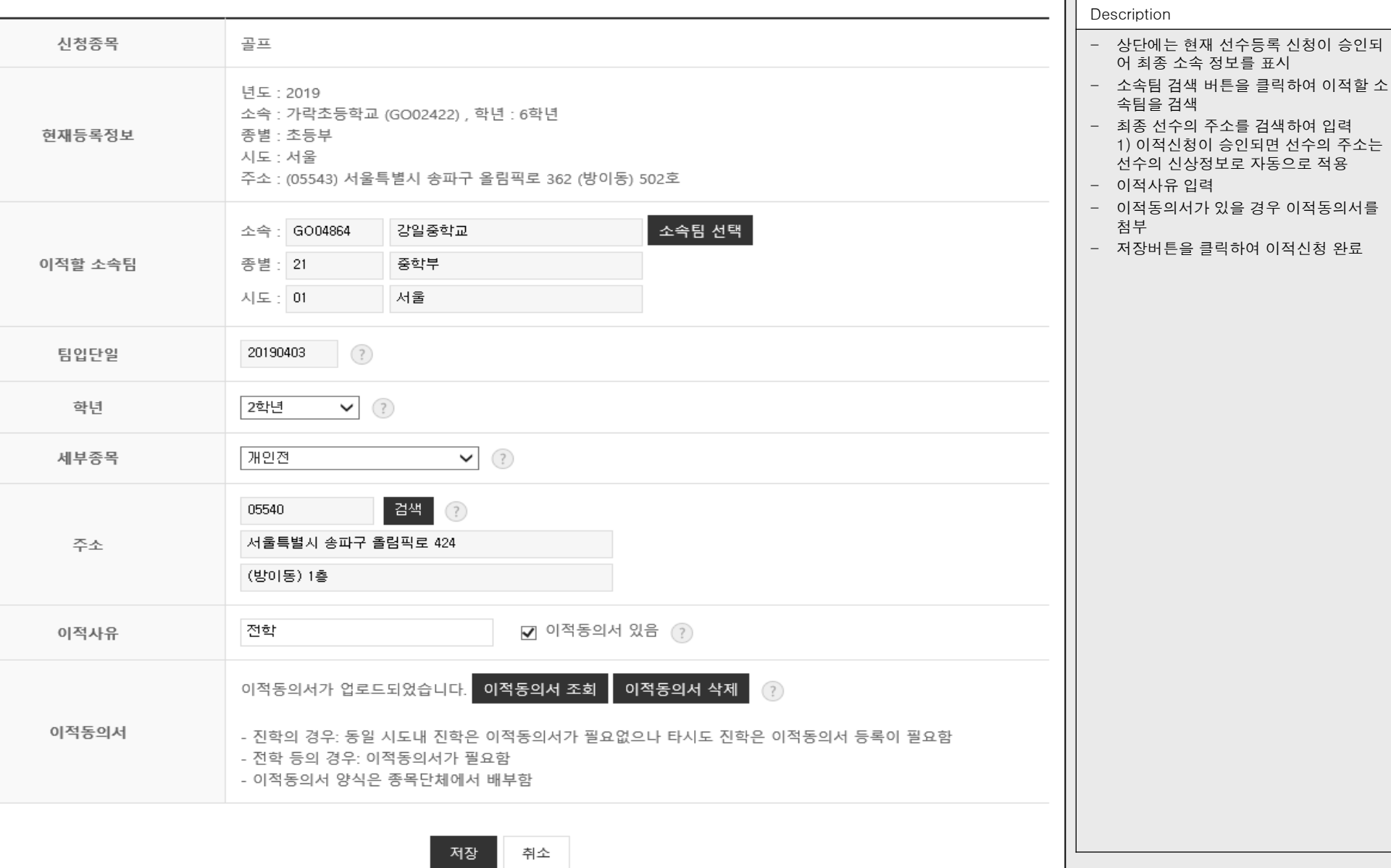